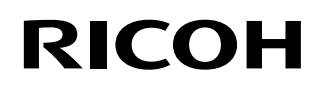

# **RICOH fi-890PRF/PRB Dispositif d'impression**

# **Guide d'utilisation**

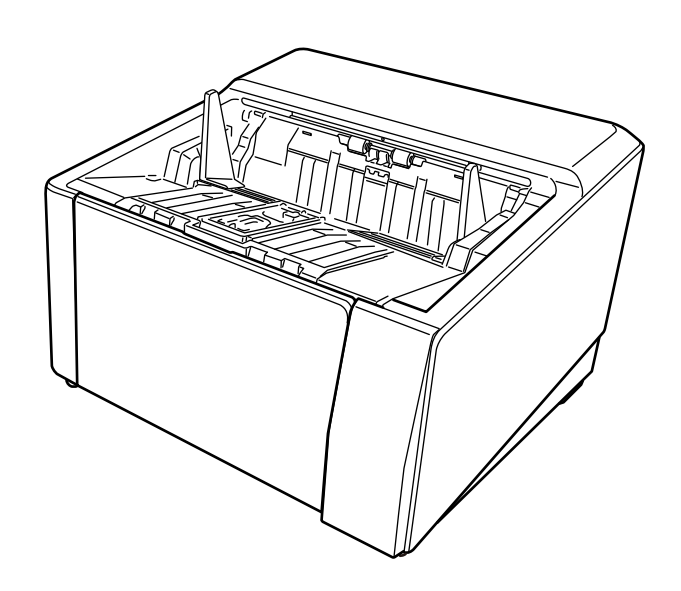

# **Introduction**

Nous vous remercions d'avoir acheté de produit.

Ce produit est une option disponible pour être installée surRICOH fi-8950/fi-8930/fi-8820. Il permet d'imprimer du texte (par exemple, des caractères alphanumériques) sur un document après l'avoir numérisé.

Ce manuel explique les opérations basique et la maintenance régulière des deux imprimantes suivantes. Utilisez le produit correctement en suivant les instructions de ce guide.

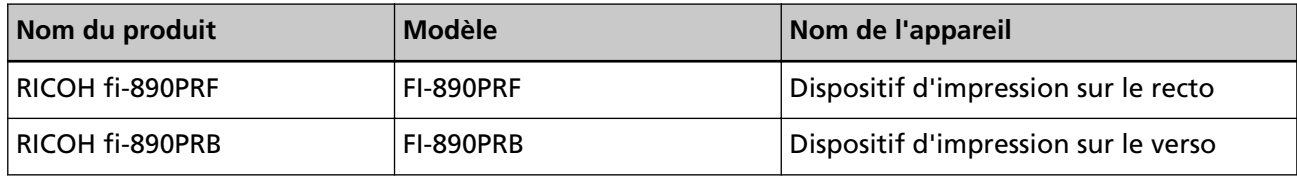

Pour savoir comment utiliser RICOH fi-8950/fi-8930/fi-8820, consultez le document "RICOH fi-8950/ fi-8930/fi-8820 Guide d'utilisation" du DVD-ROM de configuration fourni dans l'emballage. Nous espérons que ce guide vous permettra de tirer le meilleur profit de ce produit.

## **Marques**

Microsoft, Windows et Windows Server sont des marques commerciales du groupe d'entreprises Microsoft.

PaperStream est une marque déposée ou une marque commerciale de PFU Limited au Japon. Les autres noms d'entreprises et de produits sont des marques déposées ou commerciales de leurs détenteurs respectifs.

## **Fabricant**

PFU Limited

YOKOHAMA i-MARK PLACE, 4-5 Minatomirai 4-chome, Nishi-ku, Yokohama-shi, Kanagawa 220-8567 Japan.

## **Date de publication/Émetteur**

Date de publication : Avril 2024 Publié par : PFU Limited Modèle réglementaire : P3830D © PFU Limited 2023-2024

## **Informations de sécurité**

Le document "Consignes de sécurité" joint à ce guide contient des informations importantes pour une utilisation sûre et correcte du produit.

Lisez attentivement ce document dans son intégralité et assurez-vous de l'avoir parfaitement compris avant d'utiliser le scanneur.

# **Abréviations utilisées dans ce guide**

Les systèmes d'exploitation et les produits sont indiqués de la manière suivante dans ce guide.

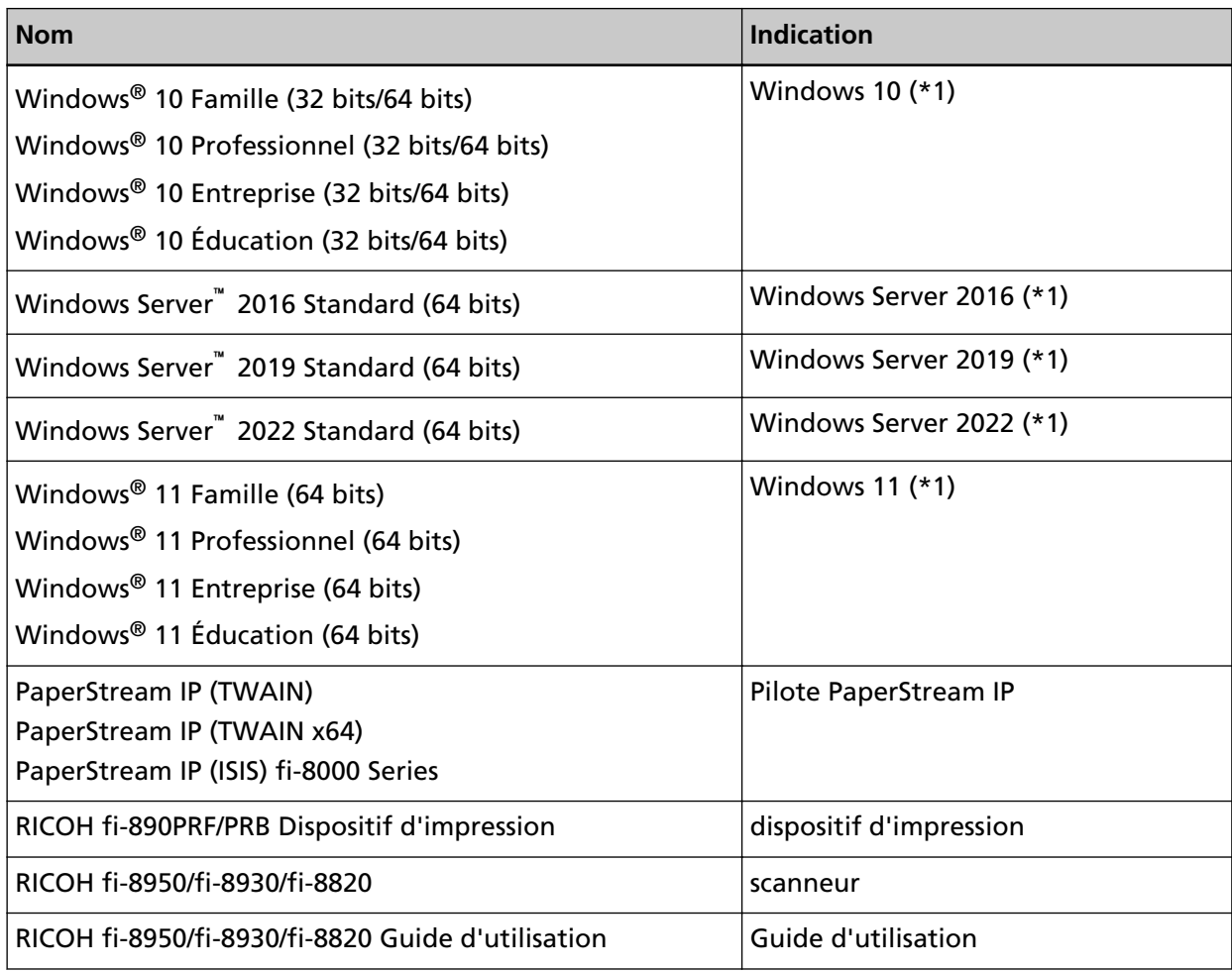

**\*1 :**lorsqu'aucune distinction n'est nécessaire entre les différentes versions des systèmes d'exploitation, le terme général "Windows" est alors utilisé.

## **Utilisation des flèches dans ce guide**

Les flèches orientées vers la droite (→) permettent d'énumérer une suite de menus à sélectionner, parfois représentés par des icônes.

**Exemple :**Cliquez sur le menu [Démarrer] → [Panneau de commande].

### **Captures d'écran de ce guide**

Les captures d'écran des produits Microsoft sont reproduites avec l'autorisation de Microsoft Corporation.

Dans le but d'améliorer le produit, les captures d'écran de ce guide sont sujettes à des modifications sans préavis.

Si les images affichées à l'écran de votre ordinateur sont différentes de celles qui figurent dans ce guide, suivez les instructions affichées à l'écran tout en continuant de consulter le guide d'utilisation de l'application du scanneur que vous utilisez.

Les captures d'écran de ce guide ont été réalisées avec le pilote PaperStream IP.

Le système d'exploitation utilisé à titre d'exemple est Windows 10. Les fenêtres et les opérations réelles peuvent différer selon le système d'exploitation. Notez également que les écrans et les opérations peuvent différer ceux décrits dans ce guide après la mise à jour du logiciel du scanneur. Le cas échéant, consultez le guide fourni lors de la mise à jour du logiciel.

## **Avis**

- Les informations contenues dans ce guide sont sujettes à des modifications sans préavis.
- PFU Limited n'assume aucune responsabilité pour les dommages accessoires ou indirects résultant de l'utilisation de ce produit, et pour toute réclamation d'un tiers.
- La copie intégrale ou partielle de ce guide, ainsi que la reproduction des applications du scanneur, sont formellement interdites conformément aux lois relatives aux droits d'auteur.

# Table des matières

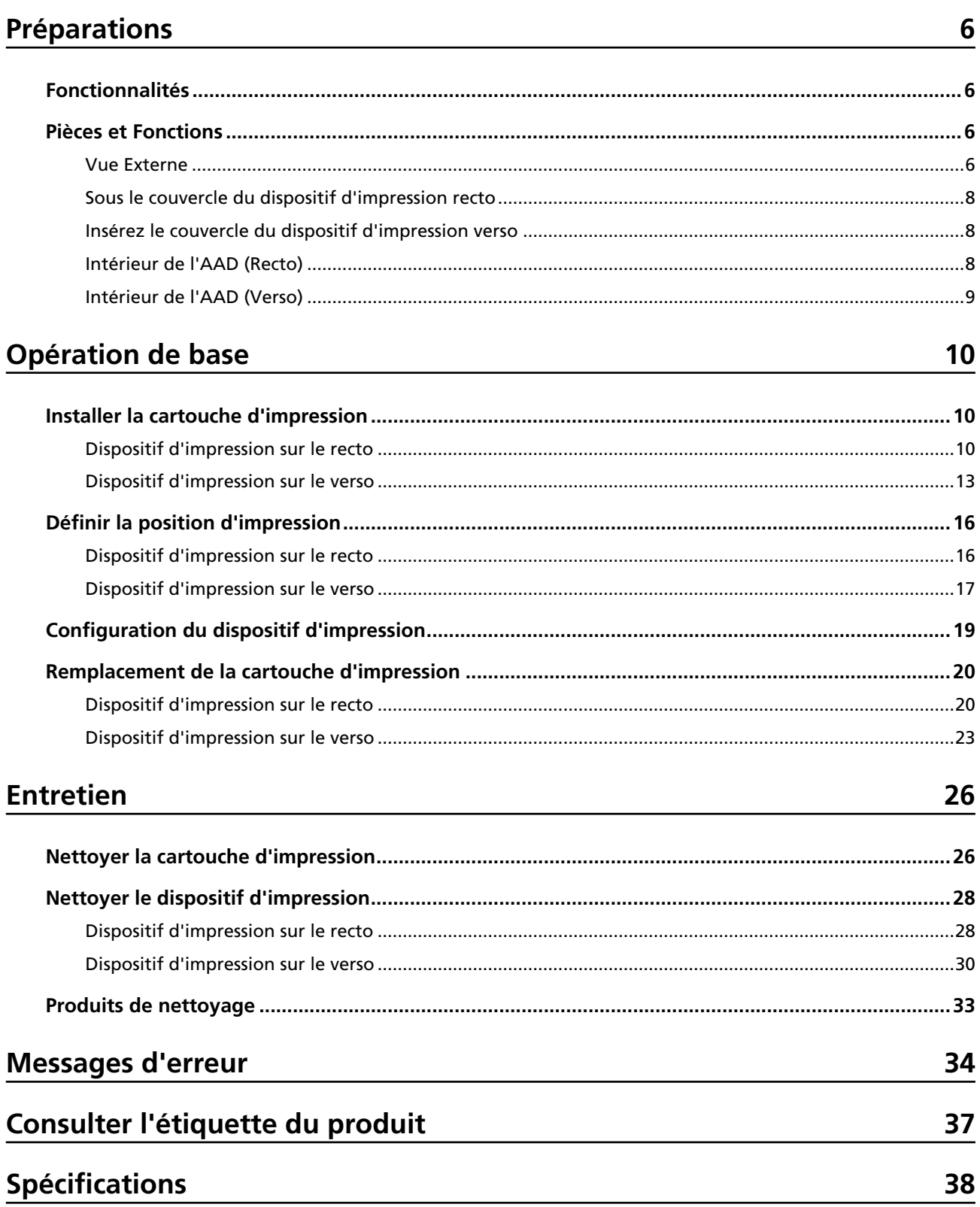

# <span id="page-5-0"></span>**Préparations**

## **Fonctionnalités**

Avec l'Imprimerie installée dans le scanneur, vous pouvez imprimer une chaîne alphanumérique sur un document numérisé à l'aide du chargeur automatique de documents AAD.

Cette fonction permet d'organiser le document numérisé en y imprimant un nom, une date ou un numéro de série.

Le dispositif d'impression sur le recto imprime une chaîne de caractères sur le recto d'un document, et le dispositif d'impression sur le verso le fait sur le verso d'un document,.

## **Pièces et Fonctions**

#### **CONSEIL**

Pour connaître les noms et les fonctions des pièces du scanner, reportez-vous au Guide d'utilisation de votre scanneur.

## **Vue Externe**

● **Lorsque le dispositif d'impression sur le recto est installée**

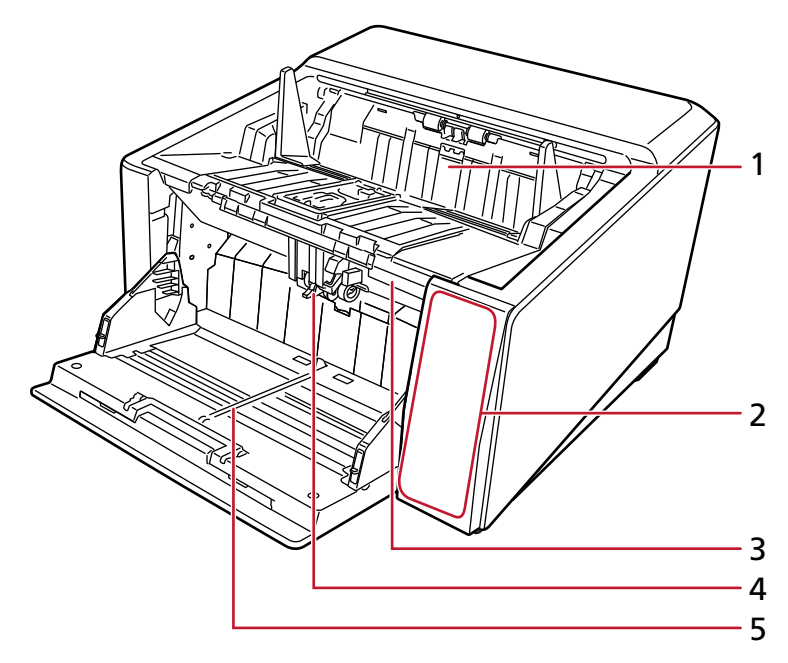

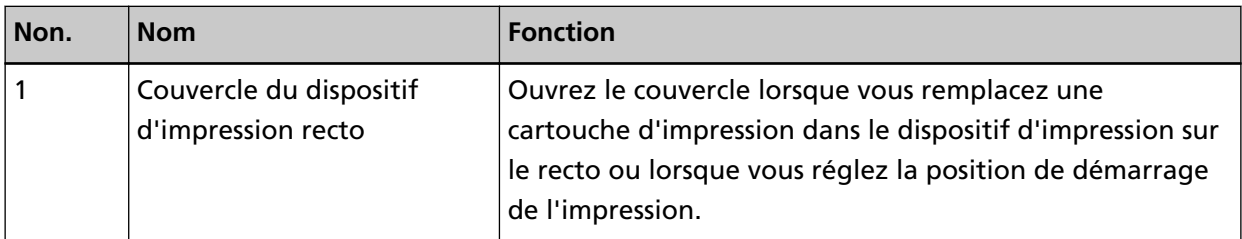

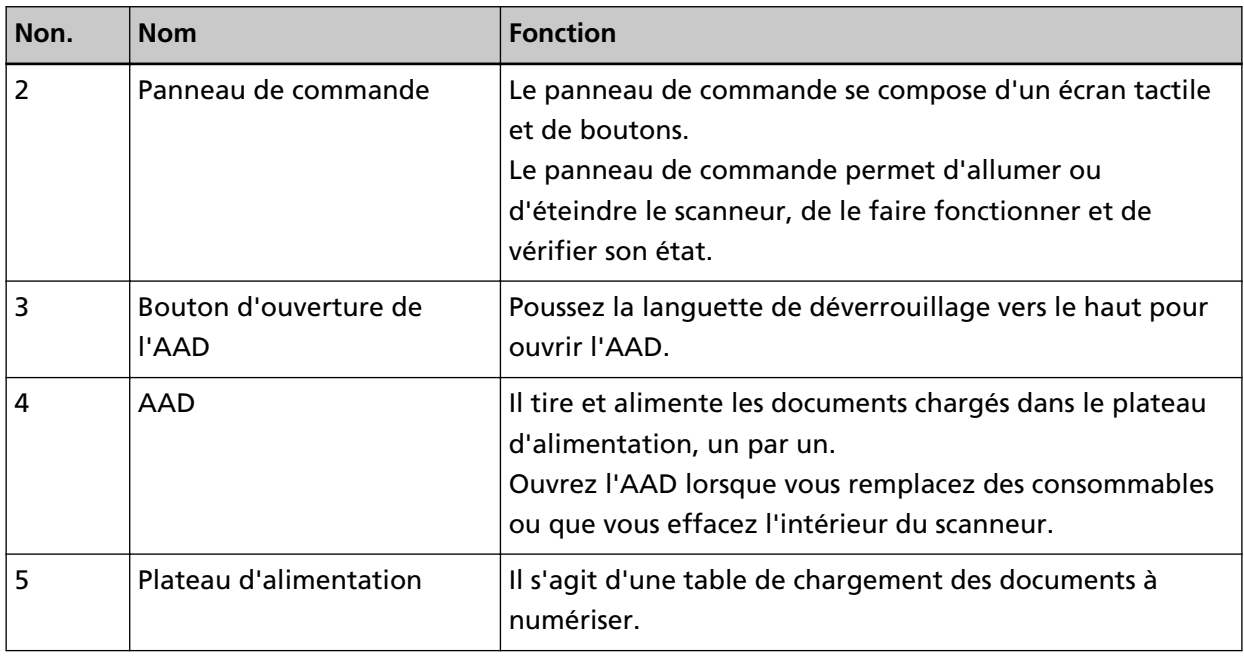

● **Lorsque le dispositif d'impression sur le verso est installée**

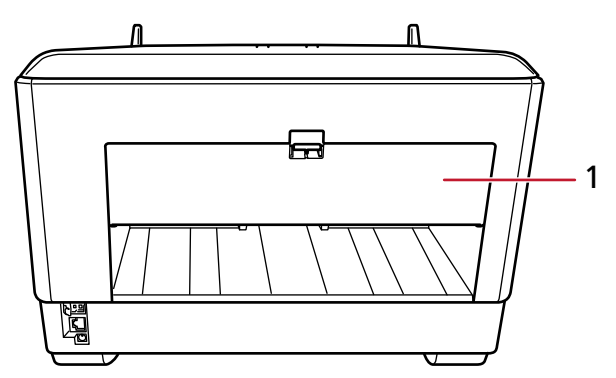

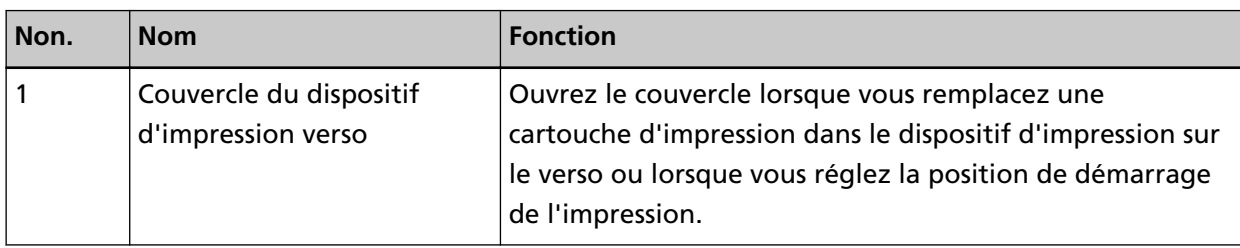

# <span id="page-7-0"></span>**Sous le couvercle du dispositif d'impression recto**

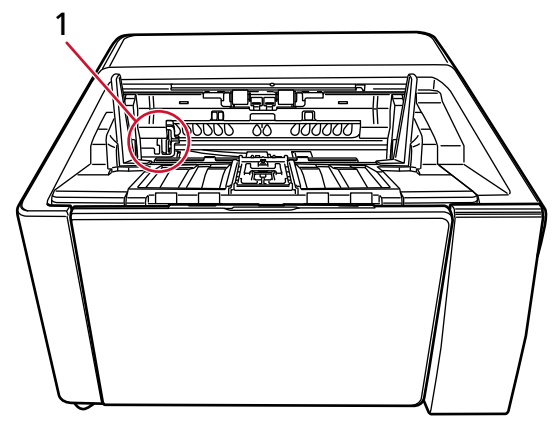

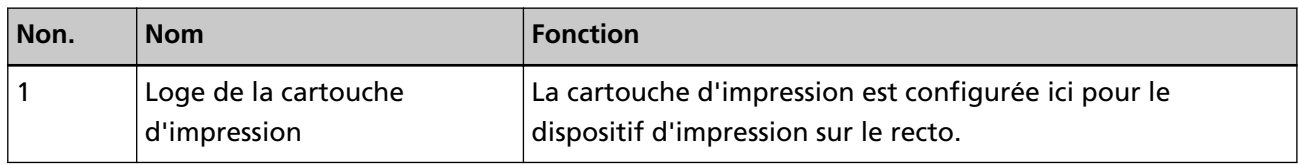

# **Insérez le couvercle du dispositif d'impression verso**

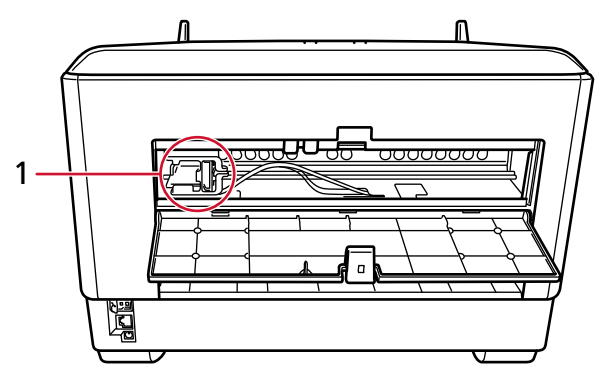

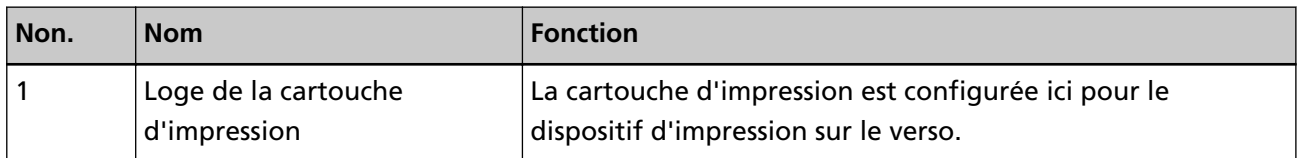

# **Intérieur de l'AAD (Recto)**

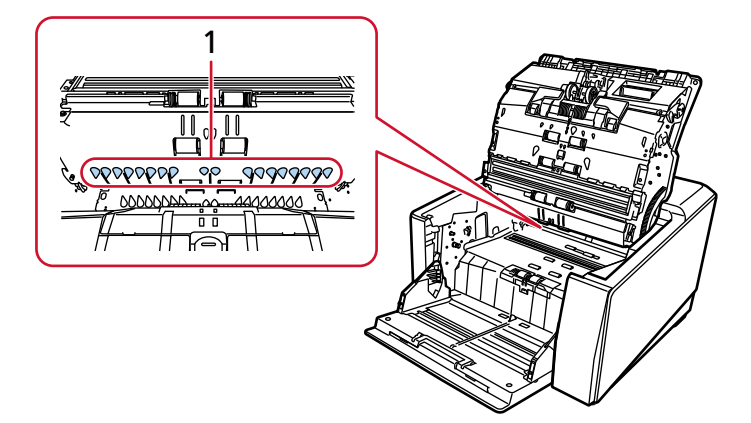

<span id="page-8-0"></span>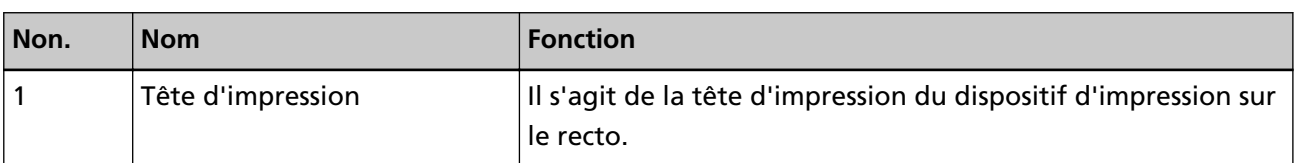

# **Intérieur de l'AAD (Verso)**

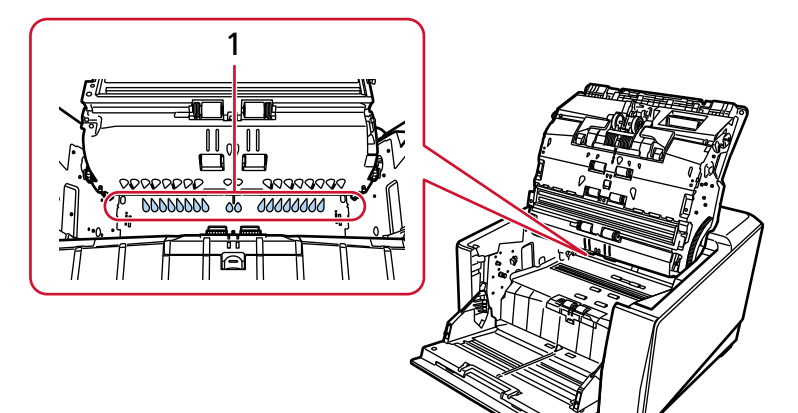

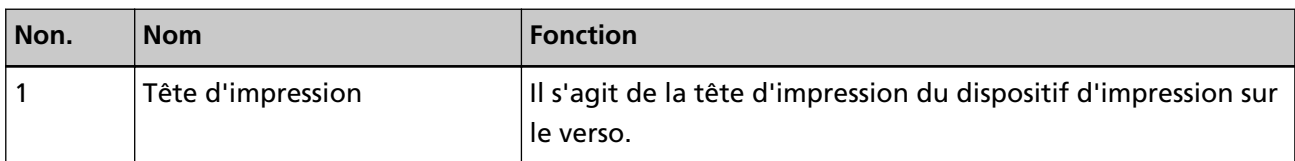

# <span id="page-9-0"></span>**Opération de base**

## **Installer la cartouche d'impression**

Procédez comme suit pour installer la cartouche d'impression.

#### **IMPORTANT**

Lorsque vous installez la cartouche d'impression, assurez-vous de l'installer dans le bon sens.

## **Dispositif d'impression sur le recto**

- **1 Éteignez le scanneur, puis débranchez le câble d'alimentation.**
- **2 Appuyez sur la languette située en haut au centre du couvercle du dispositif d'impression recto avec votre doigt, puis tirez le couvercle vers vous.**

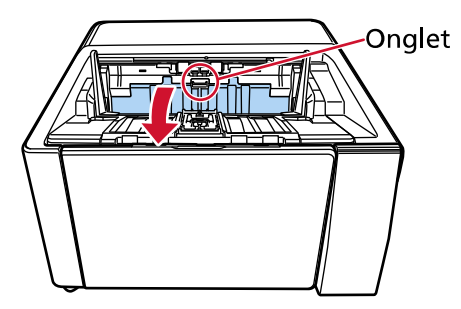

**3 Déplacez la loge de la cartouche d'impression à un endroit où une cartouche d'impression peut être installée facilement.**

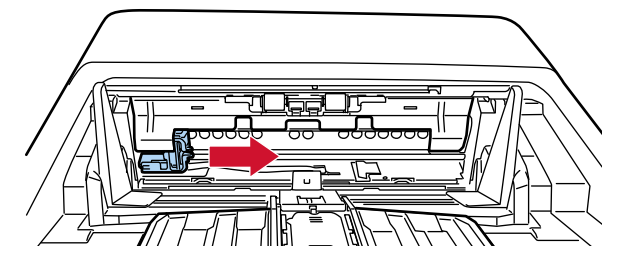

- **4 Ouvrez le couvercle de la loge de la cartouche d'impression.**
	- **a Appuyez sur la languette de déverrouillage pour libérer le verrou.**
	- **b Ouvrez le couvercle vers la droite.**

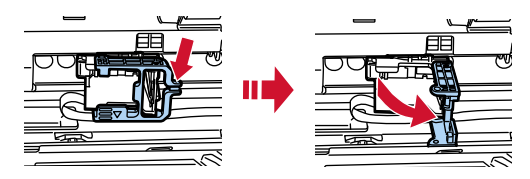

<span id="page-10-0"></span>**5 Retirez la cartouche d'impression de l'emballage.**

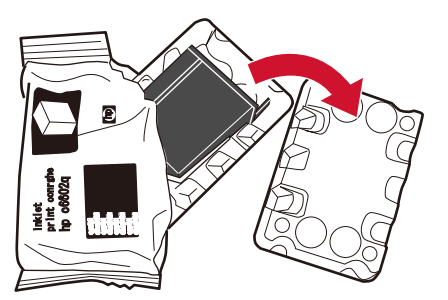

**6 Retirez la pellicule protectrice de la cartouche d'impression.**

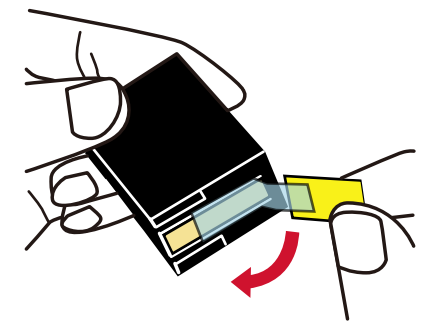

### **IMPORTANT**

- N'essayez pas de remettre en place la pellicule protectrice.
- Veillez à ne pas toucher la tête d'impression de la cartouche (contact (A) et surface de la buse (B)) avec vos mains. L'imprimante risque de ne pas imprimer.

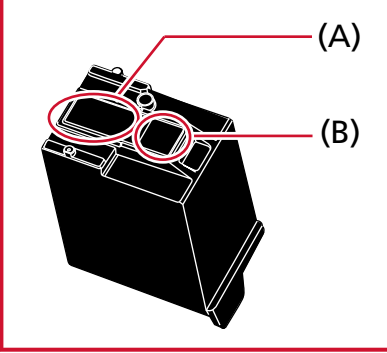

**7 Une fois la languette (C) de la cartouche d'impression orientée vers la gauche, placez la cartouche d'impression dans la loge.**

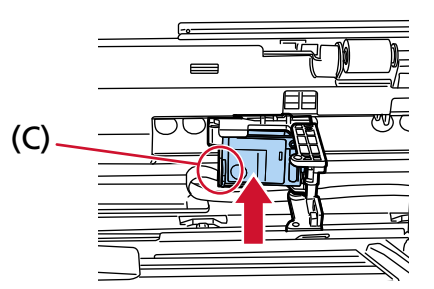

### <span id="page-11-0"></span>**IMPORTANT**

Veillez à ce que la cartouche d'impression n'accroche pas la bande du circuit d'impression (D) pour ne pas endommager cette dernière.

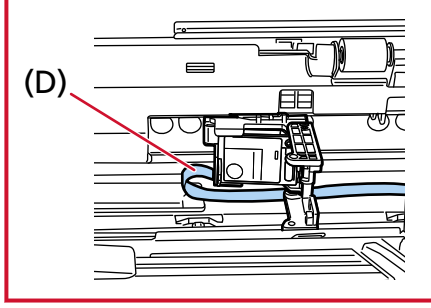

**8 Fermez doucement le couvercle de la loge de la cartouche d'impression sur le côté gauche jusqu'à ce qu'il s'enclenche, puis appuyez sur la partie (E) pour fixer la cartouche d'impression en place.**

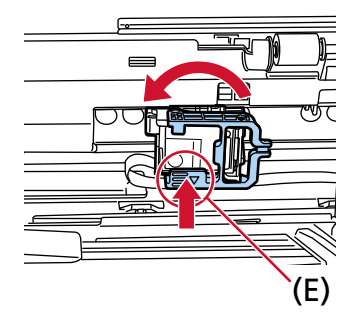

- **9 Configurez la loge de la cartouche d'impression à l'endroit où vous souhaitez imprimer.** (Reportez-vous [Dispositif d'impression sur le recto \(page 16\)](#page-15-0)à la section [Paramètres de la](#page-15-0) [position d'impression.](#page-15-0))
- **10 Fermez le couvercle du dispositif d'impression recto.**

#### **IMPORTANT**

Si vous n'utilisez pas le dispositif d'impression pendant une période prolongée, retirez la cartouche d'impression.

De l'encre est consommée chaque fois que vous mettez le scanneur sous tension, même si vous n'imprimez aucun document.

# <span id="page-12-0"></span>**Dispositif d'impression sur le verso**

- **1 Éteignez le scanneur, puis débranchez le câble d'alimentation.**
- **2 Appuyez sur la languette située en haut au centre du couvercle du dispositif d'impression verso avec votre doigt, puis tirez le couvercle vers vous.**

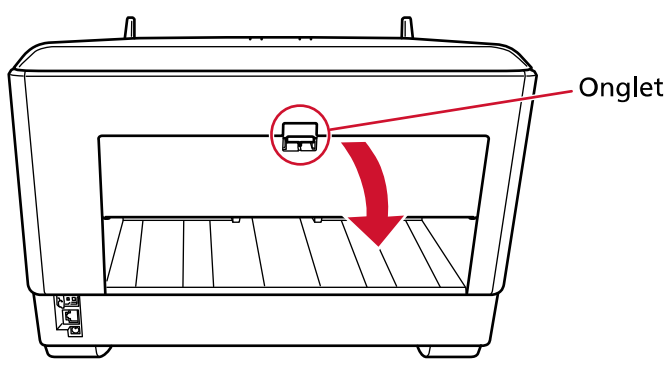

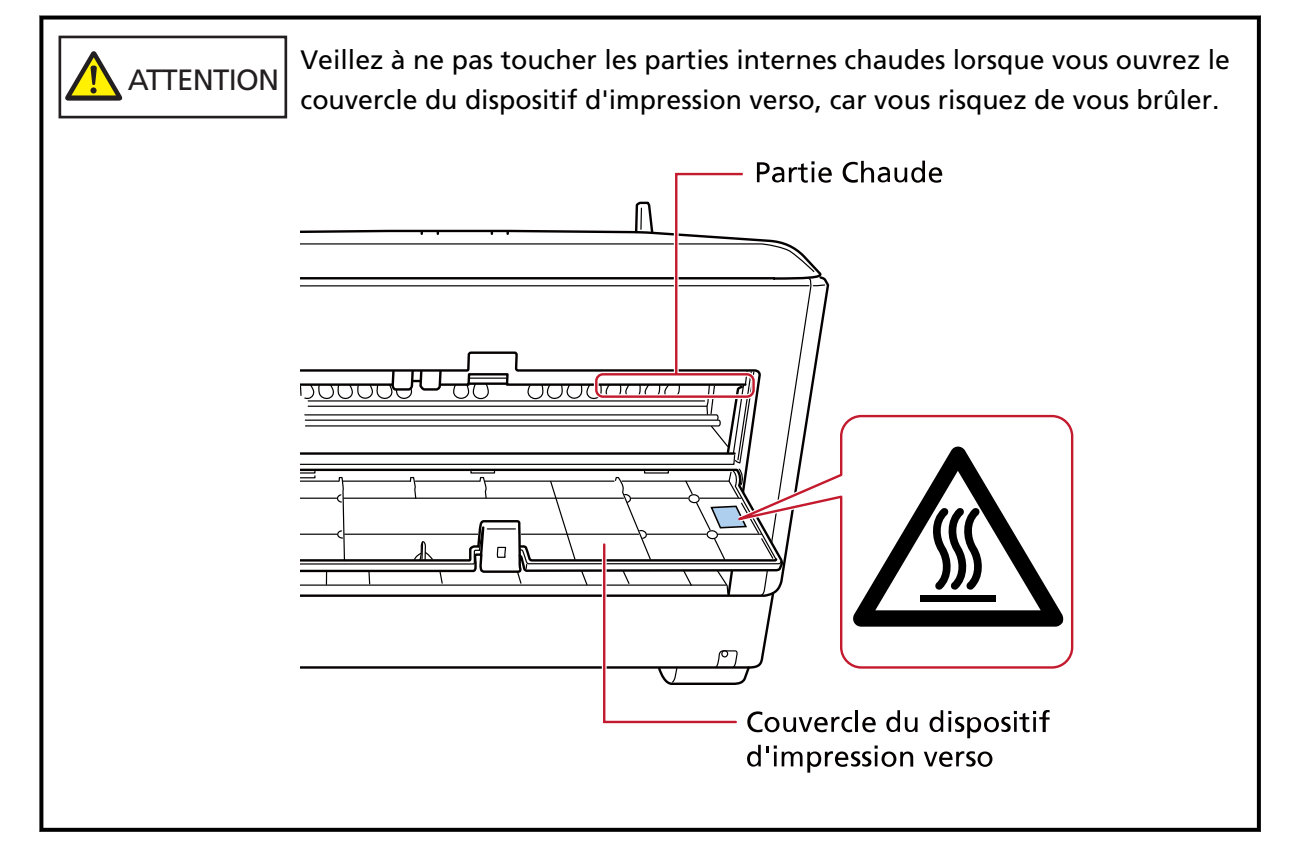

**3 Déplacez la loge de la cartouche d'impression à un endroit où une cartouche d'impression peut être installée facilement.**

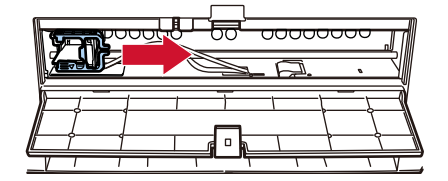

**4 Ouvrez le couvercle de la loge de la cartouche d'impression.**

- <span id="page-13-0"></span>**a Appuyez sur la languette de déverrouillage pour libérer le verrou.**
- **b Ouvrez le couvercle vers la droite.**

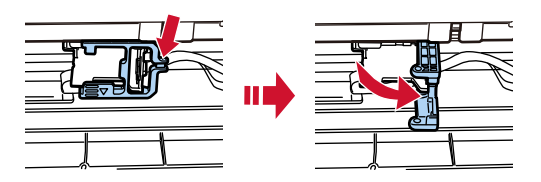

**5 Retirez la cartouche d'impression de l'emballage.**

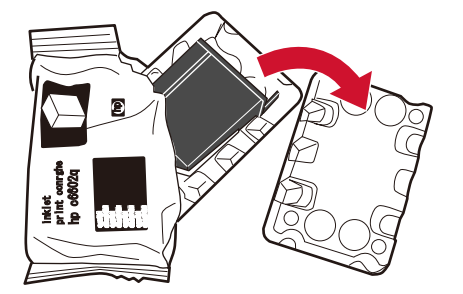

**6 Retirez la pellicule protectrice de la cartouche d'impression.**

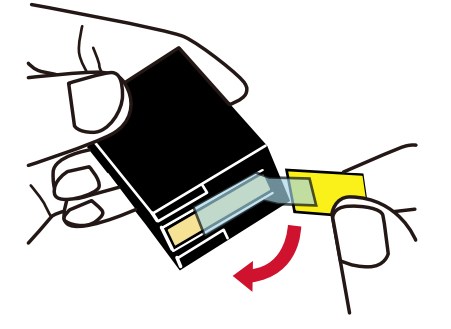

#### **IMPORTANT**

- N'essayez pas de remettre en place la pellicule protectrice.
- Veillez à ne pas toucher la tête d'impression de la cartouche (contact (A) et surface de la buse (B)) avec vos mains. L'imprimante risque de ne pas imprimer.

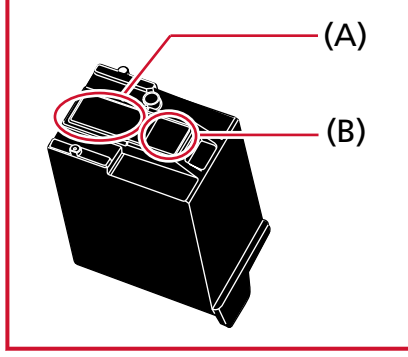

<span id="page-14-0"></span>**7 Une fois la languette (C) de la cartouche d'impression orientée vers la gauche, placez la cartouche d'impression dans la loge.**

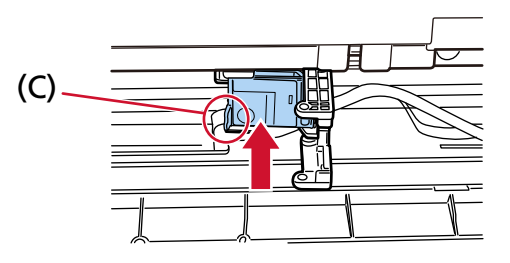

### **IMPORTANT**

Veillez à ce que la cartouche d'impression n'accroche pas la bande du circuit d'impression (D) pour ne pas endommager cette dernière.

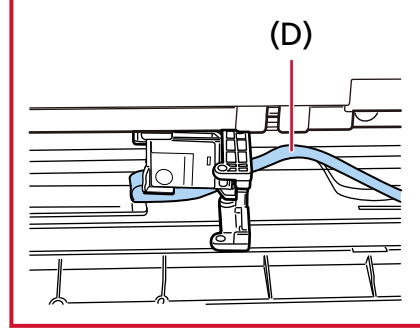

**8 Fermez doucement le couvercle de la loge de la cartouche d'impression sur le côté gauche jusqu'à ce qu'il s'enclenche, puis appuyez sur la partie (E) pour fixer la cartouche d'impression en place.**

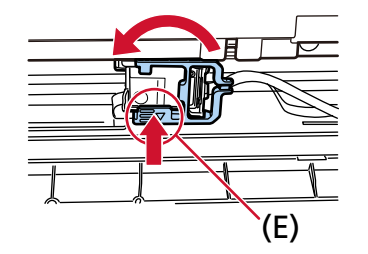

- **9 Configurez la loge de la cartouche d'impression à l'endroit où vous souhaitez imprimer.** (Reportez-vous [Dispositif d'impression sur le verso \(page 17\)à](#page-16-0) la section [Paramètres de la](#page-15-0) [position d'impression.](#page-15-0))
- **10 Fermez le couvercle du dispositif d'impression verso.**

#### **IMPORTANT**

Si vous n'utilisez pas le dispositif d'impression pendant une période prolongée, retirez la cartouche d'impression.

De l'encre est consommée chaque fois que vous mettez le scanneur sous tension, même si vous n'imprimez aucun document.

## <span id="page-15-0"></span>**Définir la position d'impression**

Pour définir la position d'impression, procédez comme suit.

## **Dispositif d'impression sur le recto**

**1 Appuyez sur la languette située en haut au centre du couvercle du dispositif d'impression recto avec votre doigt, puis tirez le couvercle vers vous.**

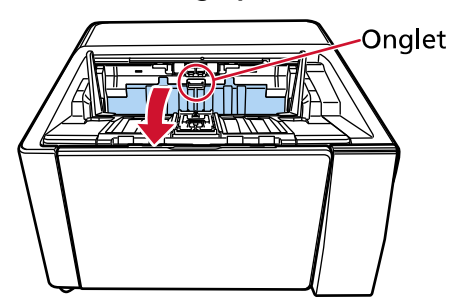

**2 Configurez la loge de la cartouche d'impression à l'endroit où vous souhaitez imprimer.** Alignez la partie ▼ (A) de la loge de la cartouche d'impression avec le trou (B) correspondant à l'échelle du format du document que vous souhaitez imprimer.

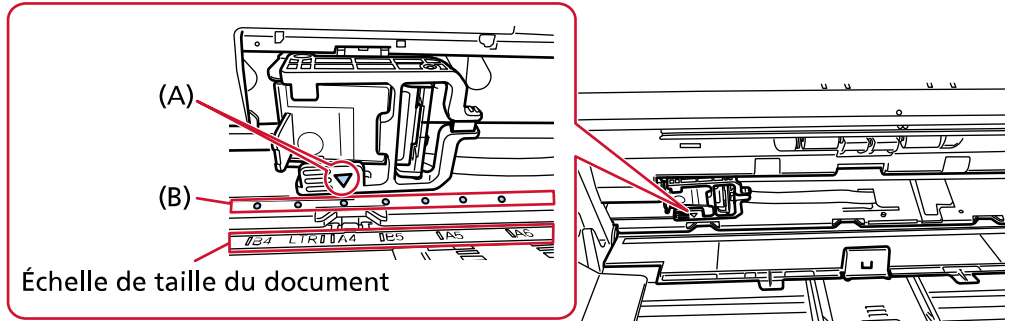

La cartouche d'impression s'enclenche.

#### **IMPORTANT**

- Veillez à aligner (A) sur (B) lors de la mise en place de la cartouche d'impression. Le nonrespect de cette consigne peut entraîner des erreurs d'impression ou des taches d'encre.
- Placez le document sur le plateau de réception, en veillant à ce que la cartouche d'impression soit positionnée dans la largeur du document.

# <span id="page-16-0"></span>**Dispositif d'impression sur le verso**

**1 Appuyez sur la languette située en haut au centre du couvercle du dispositif d'impression sur le verso avec votre doigt, puis tirez le couvercle vers vous.**

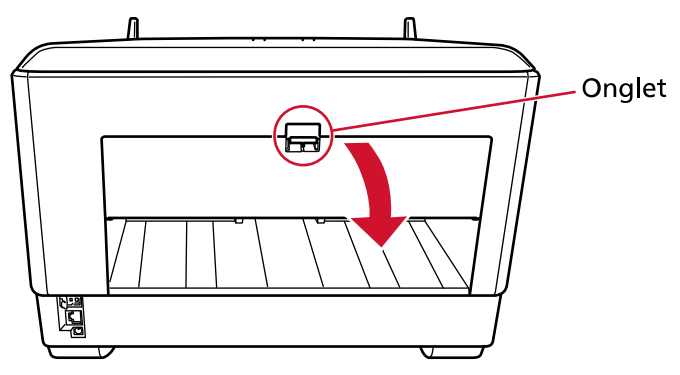

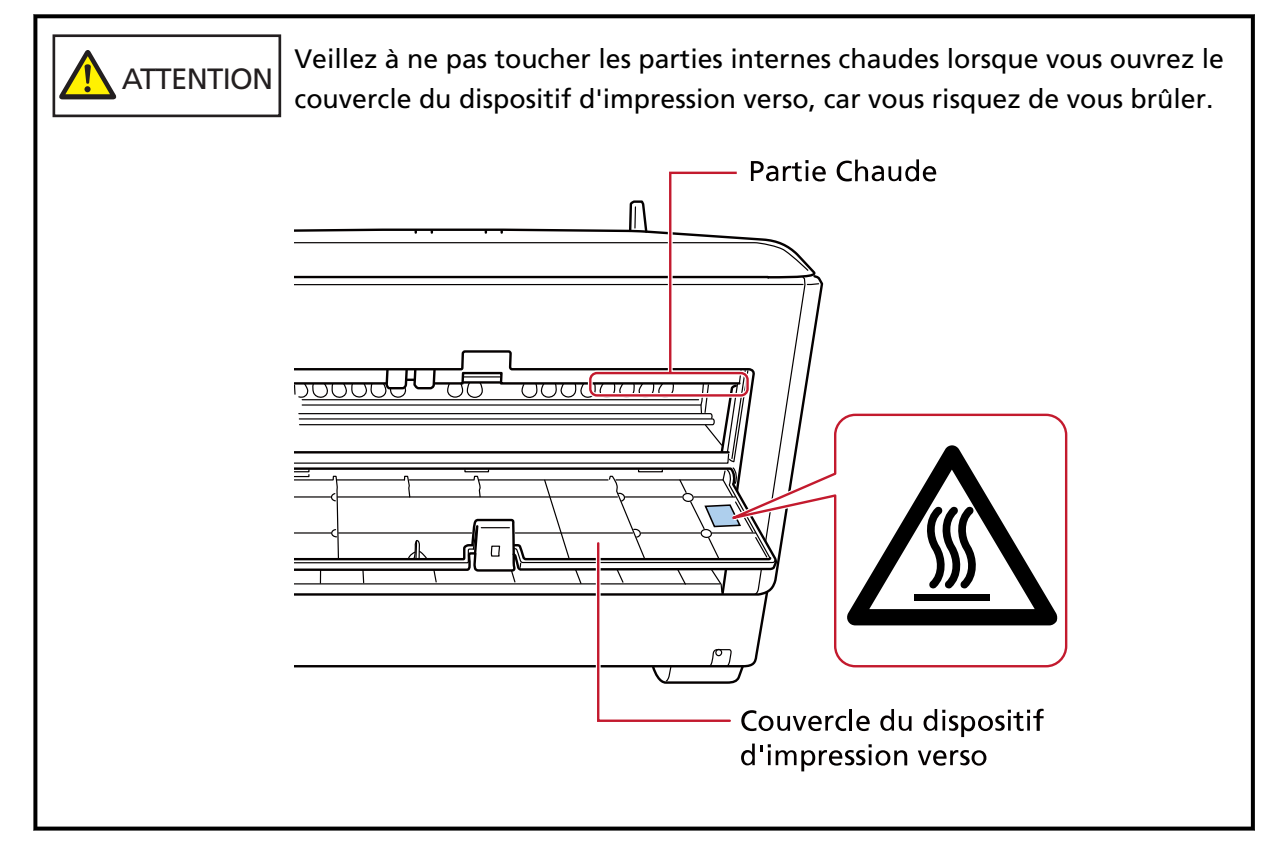

**2 Configurez la loge de la cartouche d'impression à l'endroit où vous souhaitez imprimer.**

Alignez la partie ▼ (A) de la loge de la cartouche d'impression avec le trou (B) correspondant à l'échelle du format du document que vous souhaitez imprimer.

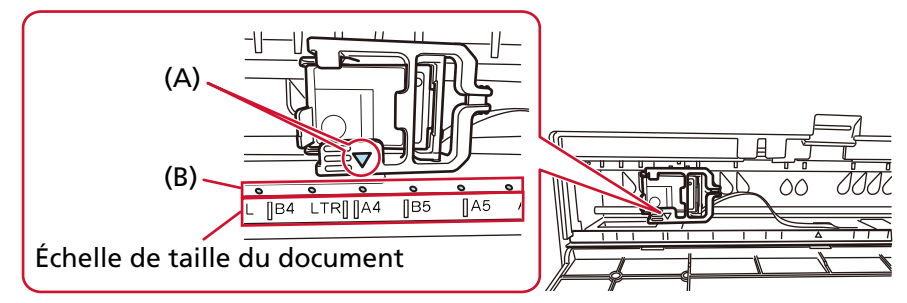

La cartouche d'impression s'enclenche.

#### **IMPORTANT**

- Veillez à aligner (A) sur (B) lors de la mise en place de la cartouche d'impression. Le nonrespect de cette consigne peut entraîner des erreurs d'impression ou des taches d'encre.
- Placez le document sur le plateau de réception, en veillant à ce que la cartouche d'impression soit positionnée dans la largeur du document.

## <span id="page-18-0"></span>**Configuration du dispositif d'impression**

Vous pouvez configurer les paramètres du dispositif d'impression dans le pilote du scanneur. Pour en savoir plus la configuration des paramètres, consultez l'aide du pilote de scanneur. De même, scannez un document pour vérifier la chaîne de caractères imprimée et sa position.

#### ● **PaperStream IP (TWAIN) (Exemple)**

Affichez la boîte de dialogue des paramètres avancés et configurez les paramètres dans [Dispositif d'impression] de [Endosseur].

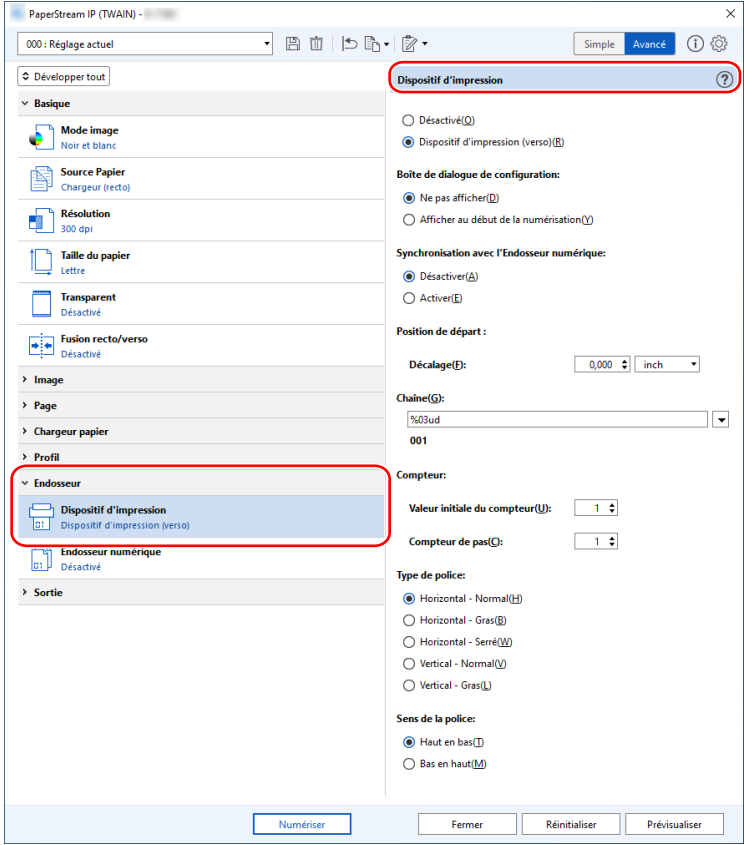

# <span id="page-19-0"></span>**Remplacement de la cartouche d'impression**

La cartouche d'impression est un consommable. Remplacez la cartouche d'impression en procédant comme suit.

### **IMPORTANT**

● Lorsque le message suivant s'affiche, remplacez sans tarder la cartouche d'impression. Si vous ignorez ce message, les données imprimées seront de moins en moins lisibles.

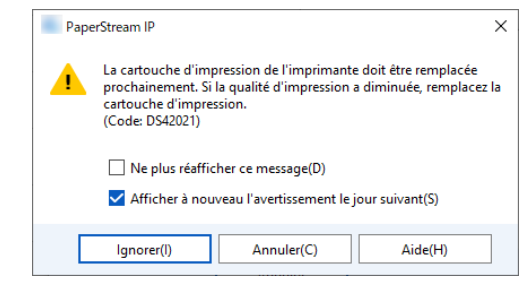

● Lorsque vous remplacez la cartouche d'impression, assurez-vous de l'installer dans le bon sens.

Pour plus d'informations sur l'achat de la cartouche d'impression, contactez le distributeur/revendeur qui vous a vendu ce produit. Reportez-vous aux coordonnées dans la liste des contacts si celle-ci est fournie avec ce produit, ou consultez la rubrique Demande de renseignements du document Consignes de sécurité fourni avec ce produit, puis posez votre question.

## **Dispositif d'impression sur le recto**

- **1 Éteignez le scanneur, puis débranchez le câble d'alimentation.**
- **2 Appuyez sur la languette située en haut au centre du couvercle du dispositif d'impression recto avec votre doigt, puis tirez le couvercle vers vous.**

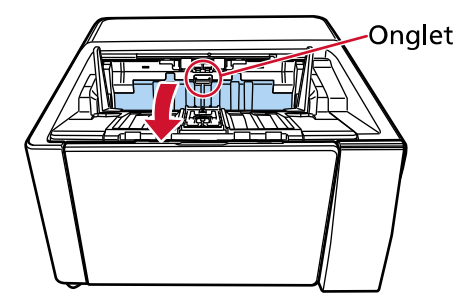

**3 Déplacez la loge de la cartouche d'impression à un endroit où une cartouche d'impression peut être installée facilement.**

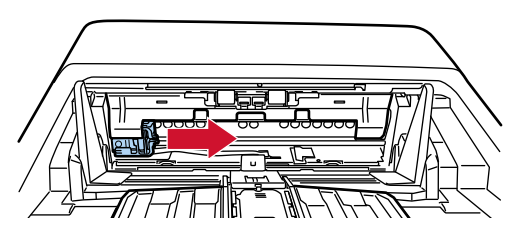

- <span id="page-20-0"></span>**4 Ouvrez le couvercle de la loge de la cartouche d'impression.**
	- **a Appuyez sur la languette de déverrouillage pour libérer le verrou.**
	- **b Ouvrez le couvercle vers la droite.**

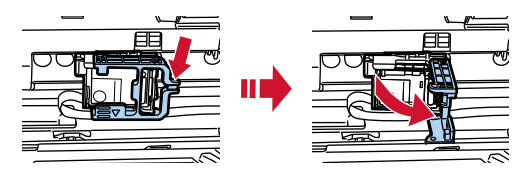

**5 Appuyez de part et d'autre de la cartouche d'impression usagée avec vos doigts et retirez-la.**

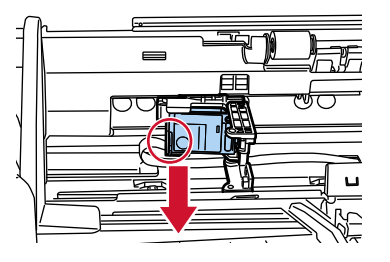

**6 Installez une cartouche d'impression neuve.**

(Reportez-vous aux étape[s5](#page-10-0) pour[8](#page-11-0) dans [dispositif d'impression sur le recto](#page-9-0) dans [Installation de la](#page-9-0) [cartouche d'impression](#page-9-0).)

#### **IMPORTANT**

Lorsque vous installez la cartouche d'impression, assurez-vous de l'installer dans le bon sens.

- **7 Fermez le couvercle du dispositif d'impression recto.**
- **8 Vérifiez que le scanneur est connecté à l'ordinateur, puis allumez le scanneur.** Pour savoir comment connecter le scanneur à l'ordinateur, consultez le Guide d'utilisation de votre scanneur.
- **9 Remettez à zéro le compteur d'encre en procédant comme suit.**

#### **IMPORTANT**

Chaque fois que vous remplacez la cartouche d'impression, n'oubliez pas de remettre à zéro le compteur d'encre.

Utilisez le Software Operation Panel pour remettre à zéro le compteur d'encre. Pour en savoir plus sur le Software Operation Panel, consultez le Guide d'utilisation de votre scanneur.

#### **CONSEIL**

Le compteur d'encre peut être remis à zéro à partir du panneau de commande. Pour en savoir plus, consultez le Guide d'utilisation de votre scanneur.

**a Ouvrez la fenêtre [Software Operation Panel].**

#### **Windows 10/Windows Server 2016/Windows Server 2019/Windows Server 2022**

Cliquez sur le menu [Démarrer]  $\rightarrow$  [fi Series]  $\rightarrow$  [Software Operation Panel].

#### **Windows 11**

Cliquez sur le menu [Démarrer]  $\rightarrow$  [Toutes les applications]  $\rightarrow$  [fi Series]  $\rightarrow$  [Software Operation Panel].

**b Cliquez sur [Réglage de l'appareil] dans la liste de gauche, puis cliquez sur le bouton [Réinitialiser] dans [Niveau d'encre : recto].**

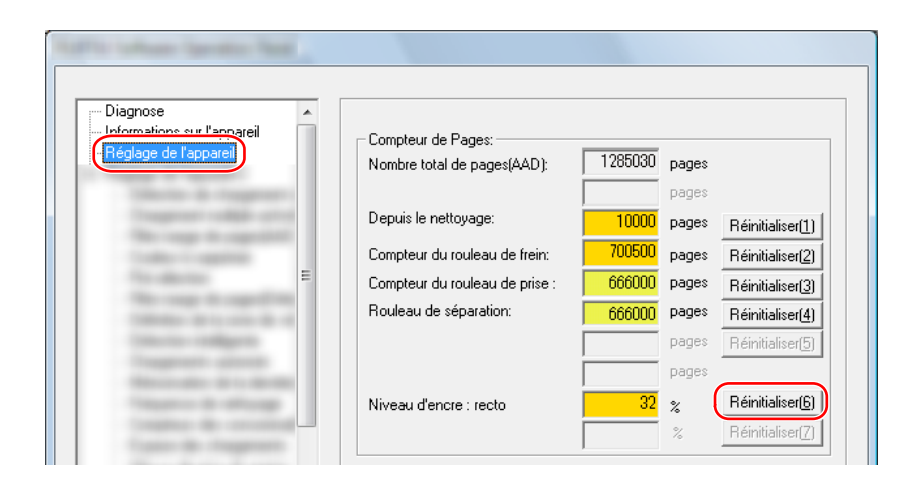

Le compteur indique une valeur de 100.

- **c Cliquez sur le bouton [OK] dans la fenêtre [Software Operation Panel].**
- **d Un message s'affiche vous invitant à appliquer les modifications au Software Operation Panel. Cliquez sur le bouton [OK].**

La fenêtre [Software Operation Panel] se ferme, et le compteur d'encre est réinitialisé.

#### **IMPORTANT**

Si vous n'utilisez pas le dispositif d'impression pendant une période prolongée, retirez la cartouche d'impression.

De l'encre est consommée chaque fois que vous mettez le scanneur sous tension, même si vous n'imprimez aucun document.

# <span id="page-22-0"></span>**Dispositif d'impression sur le verso**

- **1 Éteignez le scanneur, puis débranchez le câble d'alimentation.**
- **2 Appuyez sur la languette située en haut au centre du couvercle du dispositif d'impression verso avec votre doigt, puis tirez le couvercle vers vous.**

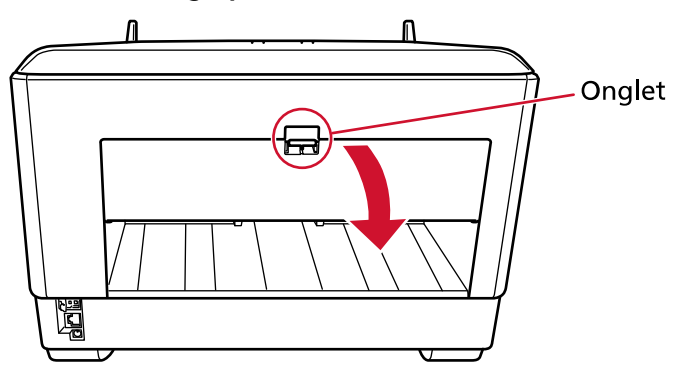

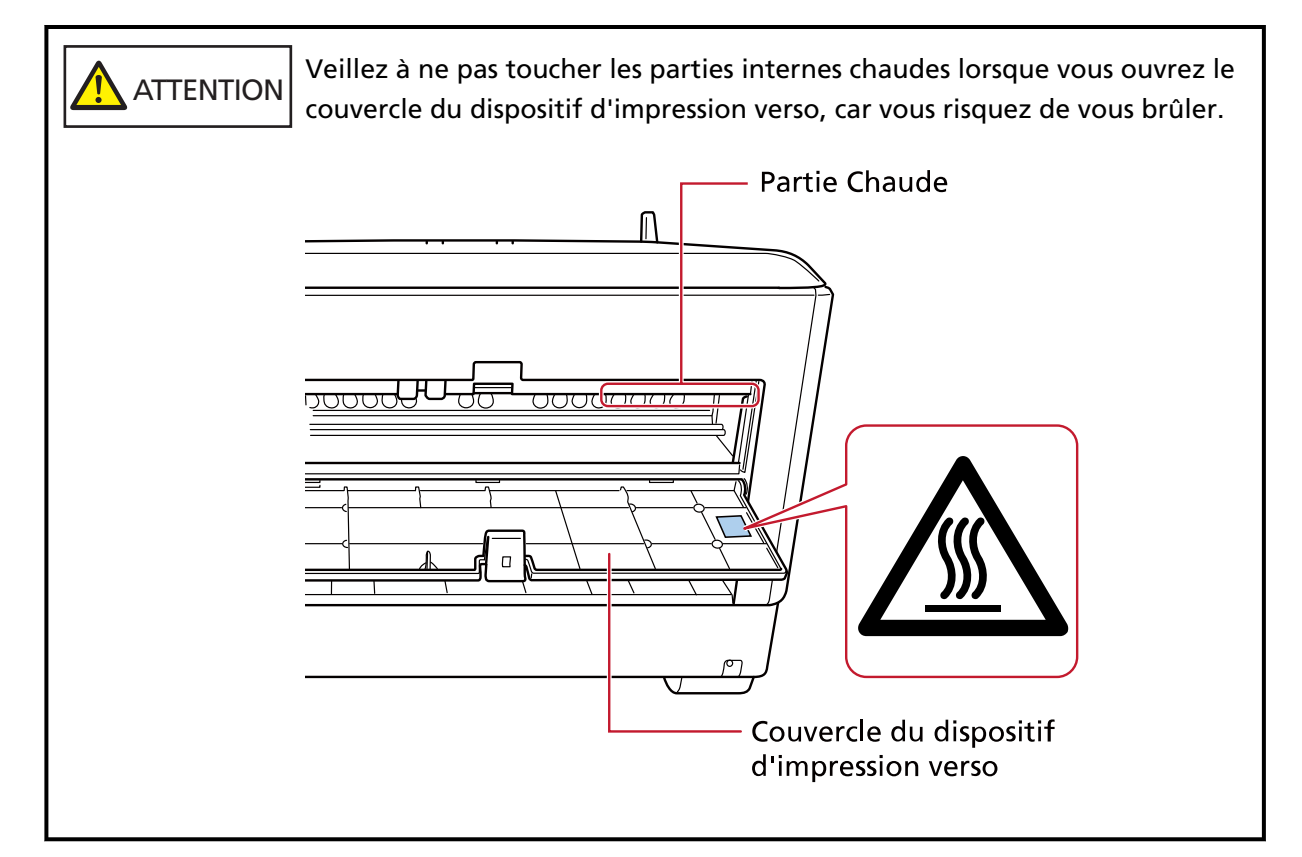

**3 Déplacez la loge de la cartouche d'impression à un endroit où une cartouche d'impression peut être installée facilement.**

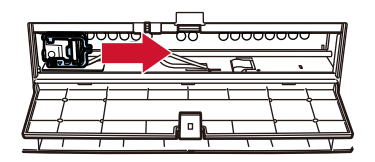

**4 Ouvrez le couvercle de la loge de la cartouche d'impression.**

- <span id="page-23-0"></span>**a Appuyez sur la languette de déverrouillage pour libérer le verrou.**
- **b Ouvrez le couvercle vers la droite.**

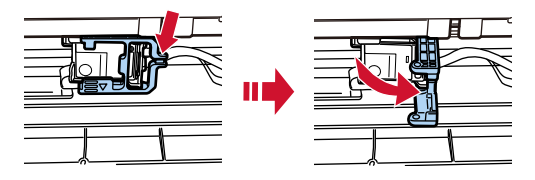

**5 Appuyez de part et d'autre de la cartouche d'impression usagée avec vos doigts et retirez-la.**

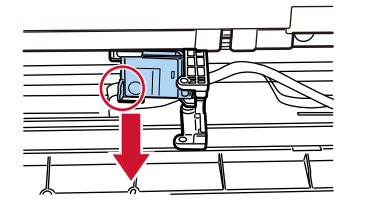

**6 Installez une cartouche d'impression neuve.**

(Reportez-vous aux étape[s5](#page-13-0) pour[8](#page-14-0) dans [dispositif d'impression sur le verso](#page-12-0) dans [Installation de la](#page-9-0) [cartouche d'impression](#page-9-0).)

#### **IMPORTANT**

Lorsque vous installez la cartouche d'impression, assurez-vous de l'installer dans le bon sens.

- **7 Fermez le couvercle du dispositif d'impression verso.**
- **8 Vérifiez que le scanneur est connecté à l'ordinateur, puis allumez le scanneur.** Pour savoir comment connecter le scanneur à l'ordinateur, consultez le Guide d'utilisation de votre scanneur.
- **9 Remettez à zéro le compteur d'encre en procédant comme suit.**

#### **IMPORTANT**

Chaque fois que vous remplacez la cartouche d'impression, n'oubliez pas de remettre à zéro le compteur d'encre.

Utilisez le Software Operation Panel pour remettre à zéro le compteur d'encre. Pour en savoir plus sur le Software Operation Panel, consultez le Guide d'utilisation de votre scanneur.

#### **CONSEIL**

Le compteur d'encre peut être remis à zéro à partir du panneau de commande. Pour en savoir plus, consultez le Guide d'utilisation de votre scanneur.

**a Ouvrez la fenêtre [Software Operation Panel].**

#### **Windows 10/Windows Server 2016/Windows Server 2019/Windows Server 2022**

Cliquez sur le menu [Démarrer]  $\rightarrow$  [fi Series]  $\rightarrow$  [Software Operation Panel].

#### **Windows 11**

Cliquez sur le menu [Démarrer]  $\rightarrow$  [Toutes les applications]  $\rightarrow$  [fi Series]  $\rightarrow$  [Software Operation Panel].

**b Cliquez sur [Réglage de l'appareil] dans la liste de gauche, puis cliquez sur le bouton [Réinitialiser] dans [Niveau d'encre : recto].**

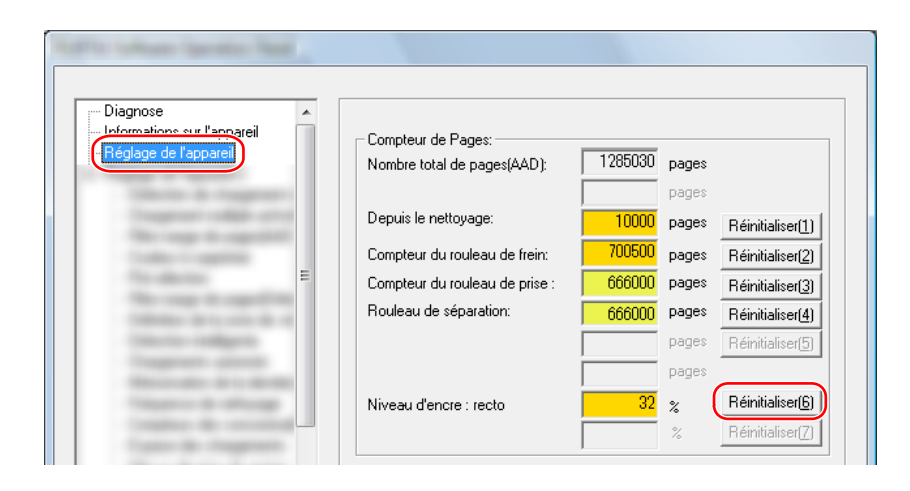

Le compteur indique une valeur de 100.

- **c Cliquez sur le bouton [OK] dans la fenêtre [Software Operation Panel].**
- **d Un message s'affiche vous invitant à appliquer les modifications au Software Operation Panel. Cliquez sur le bouton [OK].**

La fenêtre [Software Operation Panel] se ferme, et le compteur d'encre est réinitialisé.

#### **IMPORTANT**

Si vous n'utilisez pas le dispositif d'impression pendant une période prolongée, retirez la cartouche d'impression.

De l'encre est consommée chaque fois que vous mettez le scanneur sous tension, même si vous n'imprimez aucun document.

# <span id="page-25-0"></span>**Entretien**

# AVERTISSEMENT

- L'intérieur de l'AAD devient très chaud lorsque le scanneur est utilisé. Avant de démarrer à nettoyer l'intérieur de l'AAD, veillez à éteindre l'appareil, à débrancher le câble d'alimentation et à attendre au moins 15 minutes pour que l'intérieur de l'AAD refroidisse.
- Ne pas utiliser de spray aérosol ou de spray contenant de l'alcool. La poussière de papier soulevée par l'air puissant du spray peut pénétrer à l'intérieur du scanneur, ce qui peut entraîner une panne ou un dysfonctionnement de l'appareil.

Notez également que les étincelles générées par l'électricité statique peuvent provoquer un incendie.

# **Nettoyer la cartouche d'impression**

Il est possible que la surface de la buse soit tachée d'encre.

Si le dispositif d'impression est resté inutilisé pendant une période prolongée, la qualité d'impression risque de diminuer suite à l'obstruction de la buse.

Si votre dispositif d'impression présente ce type de problèmes, nettoyez la surface de la buse de la cartouche d'impression.

### **IMPORTANT**

Pour ce faire, retirez délicatement l'excédent d'encre de la surface de la buse avec un chiffon sec non pelucheux. (N'utilisez pas un mouchoir en papier.)

#### **CONSEIL**

Si la buse est toujours obstruée après avoir nettoyé la cartouche d'impression, remplacez la cartouche d'impression.

- **1 Éteignez le scanneur, puis débranchez le câble d'alimentation.**
- **2 Retirez la cartouche d'impression.** (Consultez la rubrique [Remplacement de la cartouche d'impression \(page 20\).](#page-19-0))

**3 Retirez délicatement l'excédent d'encre de la surface de la buse (B).**

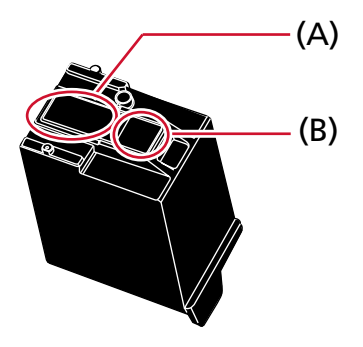

#### **IMPORTANT**

Veillez à ne pas toucher la tête d'impression de la cartouche (contact (A) et surface de la buse (B)) avec vos mains. L'imprimante risque de ne pas imprimer.

**4 Veillez à retirer l'excédent d'encre, puis à réinstaller la cartouche d'impression.** (Consultez la rubrique [Remplacement de la cartouche d'impression \(page 20\).](#page-19-0))

#### **IMPORTANT**

Lorsque vous installez la cartouche d'impression, assurez-vous de l'installer dans le bon sens.

# <span id="page-27-0"></span>**Nettoyer le dispositif d'impression**

L'utilisation fréquente de l'imprimante entraîne l'adhésion de l'encre à la zone entourant la loge de la cartouche d'impression, ce qui peut entraîner un transfert sur le papier.

Effacez la zone entourant la loge de la cartouche d'impression en suivant la procédure ci-dessous dans le cadre de la maintenance quotidienne de l'imprimante.

#### **IMPORTANT**

L'application d'une dose importante de nettoyant F1 prolongera la période de séchage. N'utilisez qu'une quantité fine.

Nettoyez avec soin la surface des composants afin de ne laisser aucune trace dessus.

#### **CONSEIL**

Nous vous recommandons de procéder au nettoyage toutes les 5 000 feuilles. La fréquence de nettoyage réelle peut différer selon la fréquence d'utilisation du dispositif d'impression et du type de documents.

## **Dispositif d'impression sur le recto**

- **1 Éteignez le scanneur, puis débranchez le câble d'alimentation.**
- **2 Retirez la cartouche d'impression.** (Reportez-vous aux étape[s2](#page-19-0) pour[5](#page-20-0) dans [Dispositif d'impression sur le recto \(page 20\)d](#page-19-0)ans [Remplacement de la cartouche d'impression.](#page-19-0))
- **3 Ouvrez le plateau d'alimentation.**

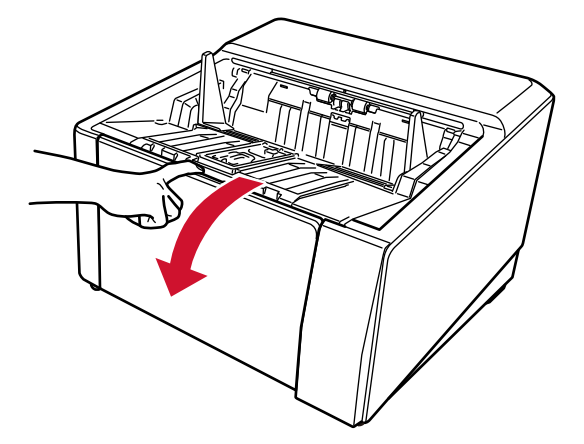

**4 Saisissez le bouton d'ouverture de l'AAD et soulevez-la pour ouvrir l'AAD.**

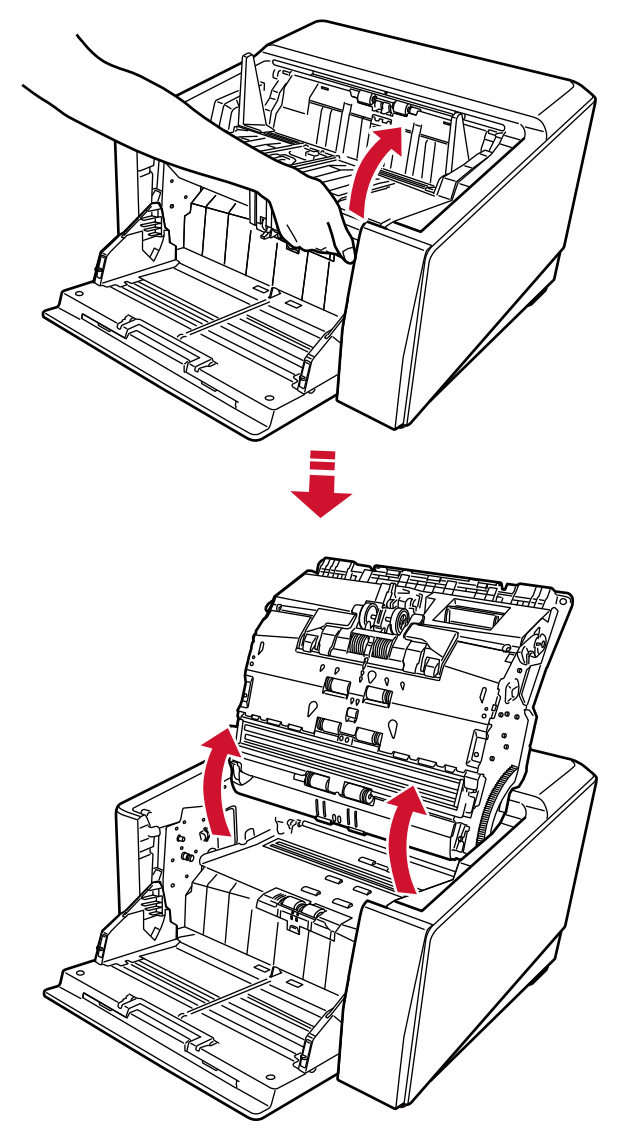

**5 Essuyez délicatement la tête d'impression à l'aide d'un chiffon imbibé de nettoyant F1.**

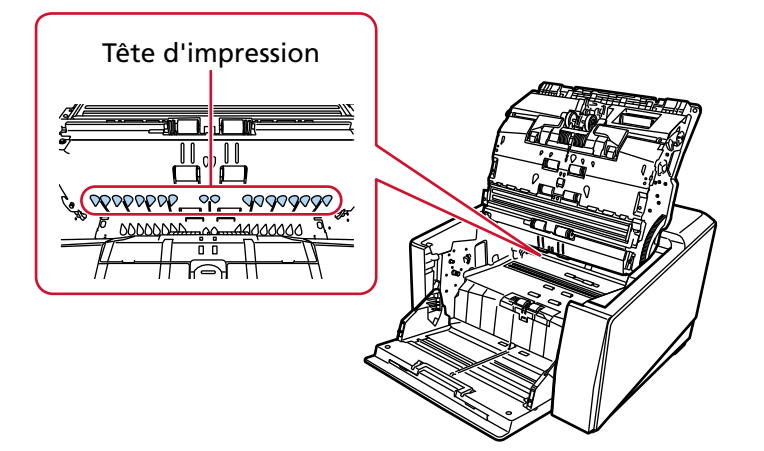

**6 Tenez l'AAD à deux mains et poussez-le lentement vers le bas.** Poussez l'AAD jusqu'à ce qu'il se verrouille.

#### <span id="page-29-0"></span>**IMPORTANT**

- Assurez-vous qu'aucun corps étranger n'est coincé à l'intérieur de l'AAD lorsque vous le refermez.
- Veillez à ne pas vous coincer les doigts.
- **7 Remettez le plateau d'alimentation en place.**
- **8 Remettez la cartouche d'impression en place.** (Reportez-vous aux étape[s5](#page-10-0) pour[8](#page-11-0) dans [Dispositif d'impression sur le recto \(page 10\)d](#page-9-0)ans [Installation de la cartouche d'impression.](#page-9-0))

## **Dispositif d'impression sur le verso**

- **1 Éteignez le scanneur, puis débranchez le câble d'alimentation.**
- **2 Retirez la cartouche d'impression.**

(Reportez-vous aux étape[s2](#page-22-0) pour[5](#page-23-0) dans [Dispositif d'impression sur le verso \(page 23\)](#page-22-0)dans [Remplacement de la cartouche d'impression.](#page-19-0))

**3 Ouvrez le plateau d'alimentation.**

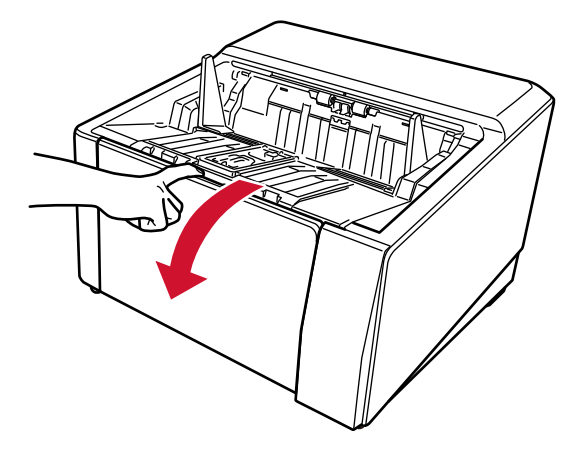

**4 Saisissez le bouton d'ouverture de l'AAD et soulevez-la pour ouvrir l'AAD.**

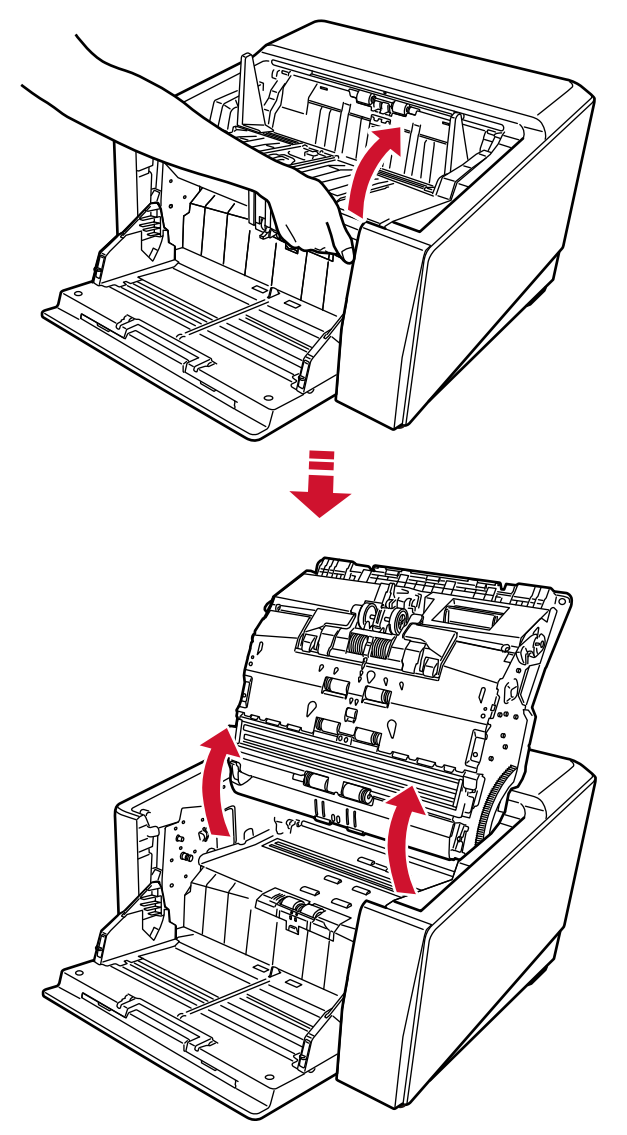

**5 Essuyez délicatement la tête d'impression à l'aide d'un chiffon imbibé de nettoyant F1.**

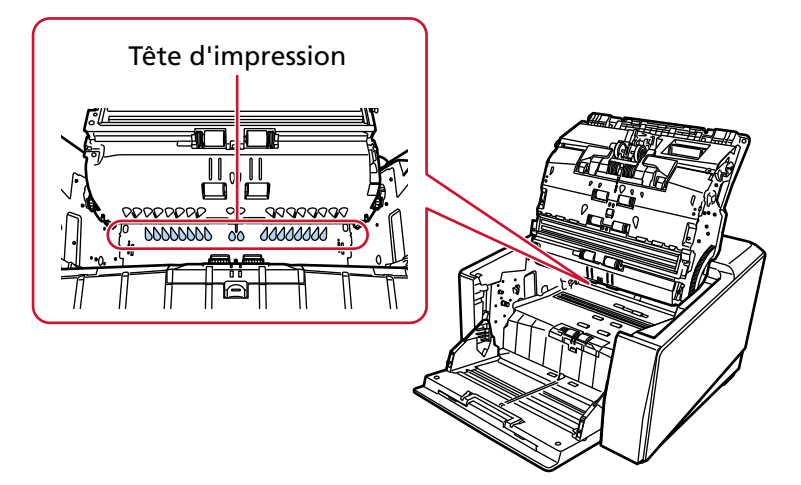

**6 Tenez l'AAD à deux mains et poussez-le lentement vers le bas.** Poussez l'AAD jusqu'à ce qu'il se verrouille.

#### **IMPORTANT**

- Assurez-vous qu'aucun corps étranger n'est coincé à l'intérieur de l'AAD lorsque vous le refermez.
- Veillez à ne pas vous coincer les doigts.
- **7 Remettez le plateau d'alimentation en place.**

#### **8 Remettez la cartouche d'impression en place.**

(Reportez-vous aux étape[s5](#page-13-0) pour[8](#page-14-0) dans [Dispositif d'impression sur le verso \(page 13\)](#page-12-0)dans [Installation de la cartouche d'impression.](#page-9-0))

### <span id="page-32-0"></span>**Produits de nettoyage**

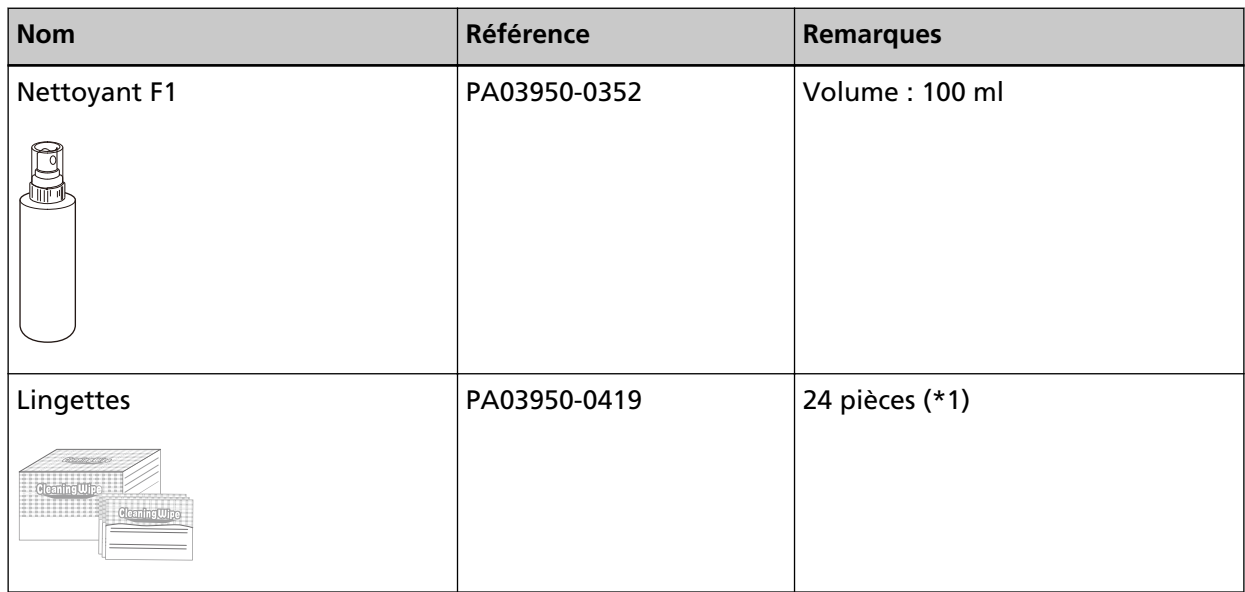

**\*1 :**déjà imbibées de nettoyant F1.

Vous pouvez utiliser une lingette plutôt qu'un chiffon imbibé de nettoyant F1.

#### **IMPORTANT**

Afin d'utiliser les produits correctement, lisez attentivement les précautions d'utilisation.

Pour plus d'informations sur les produits de nettoyage, contactez le distributeur/revendeur qui vous a vendu ce produit. Reportez-vous aux coordonnées dans la liste des contacts si celle-ci est fournie avec ce produit, ou consultez la rubrique Demande de renseignements du document Consignes de sécurité fourni avec ce produit, puis posez votre question.

# <span id="page-33-0"></span>**Messages d'erreur**

Dans cette rubrique, vous trouverez une liste de messages d'erreur relatifs au dispositif d'impression. Les messages d'erreur s'affichent sur le panneau de commande du scanneur. Reportez-vous aux codes de l'erreur et aux messages d'erreur affichés pour le dépannage.

#### **IMPORTANT**

Pour en savoir plus sur les messages d'erreur autres que ceux décrits ci-dessous, consultez le Guide d'utilisation de votre scanneur.

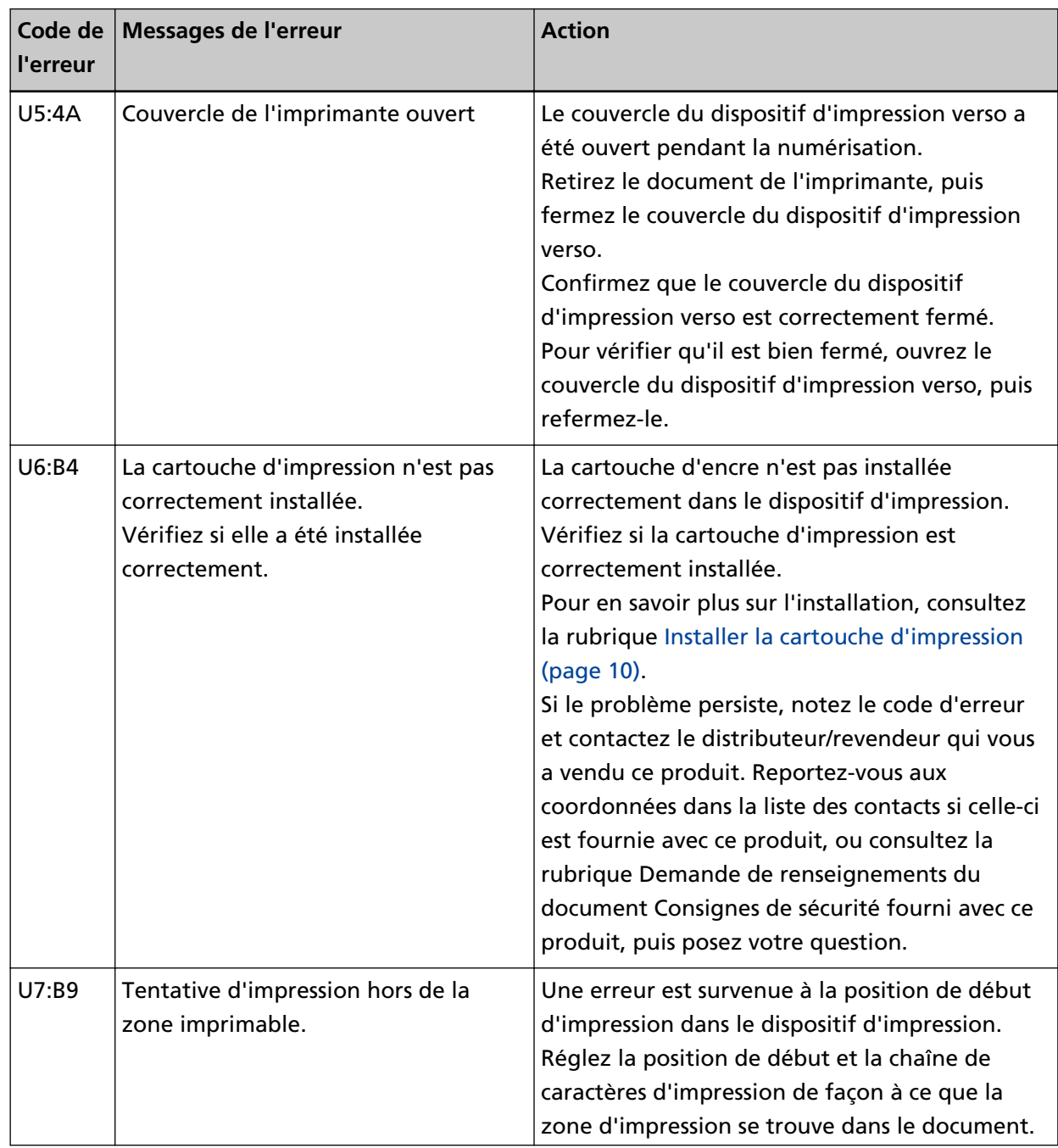

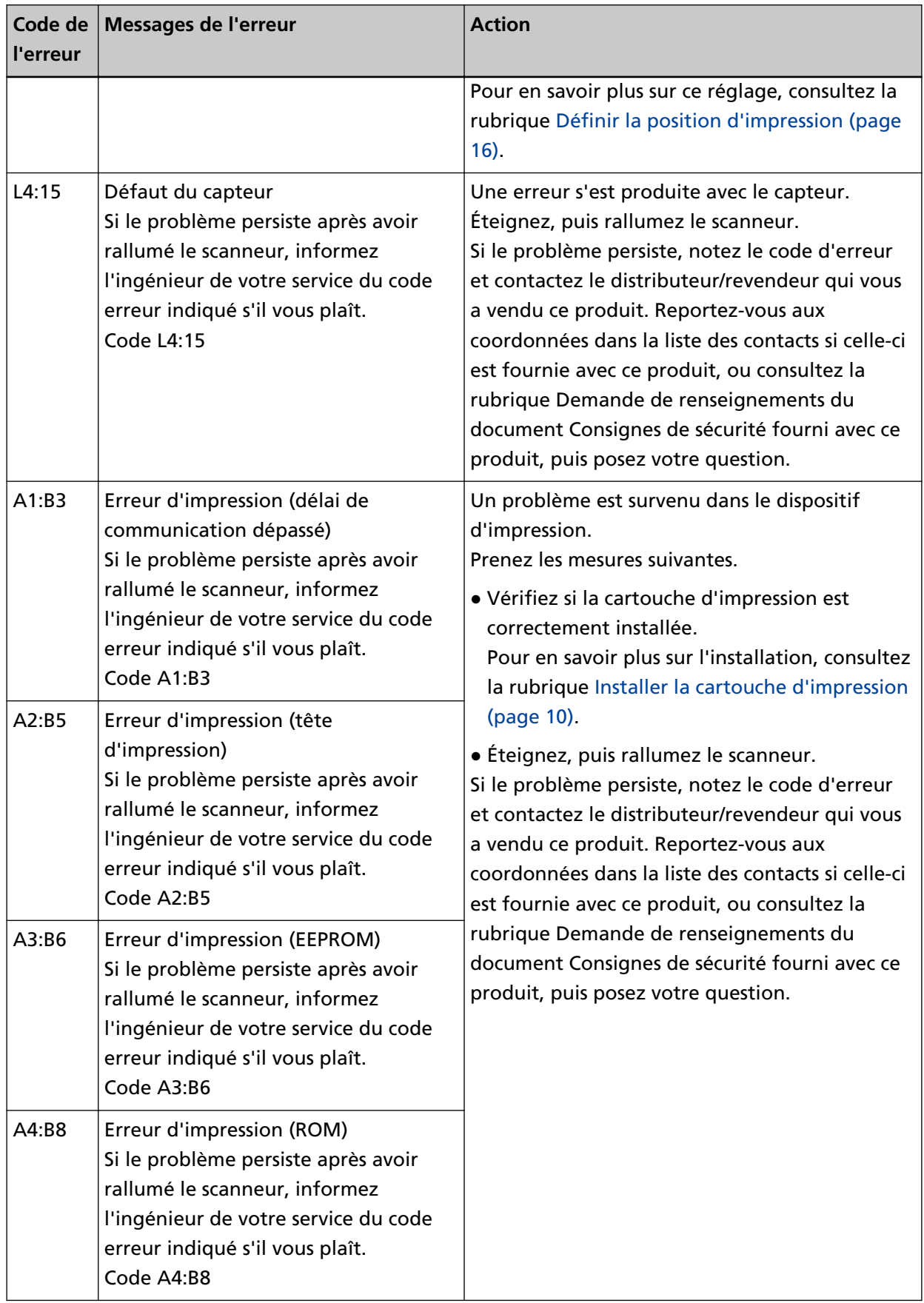

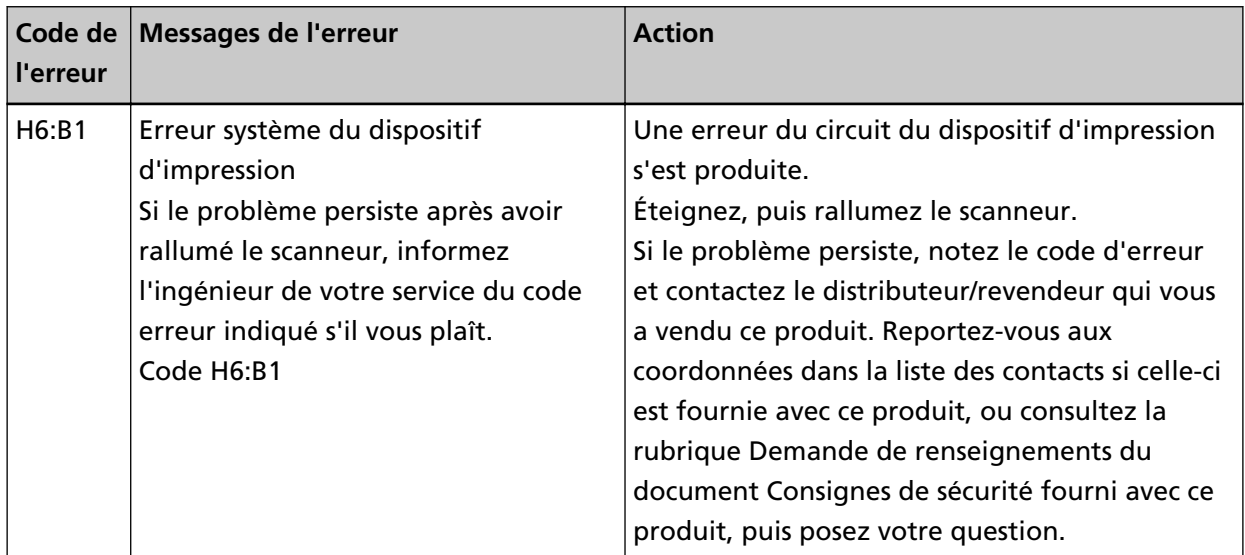

# <span id="page-36-0"></span>**Consulter l'étiquette du produit**

Cette rubrique décrit l'étiquette du produit sur le scanneur.

L'étiquette se trouve au retour du scanneur.

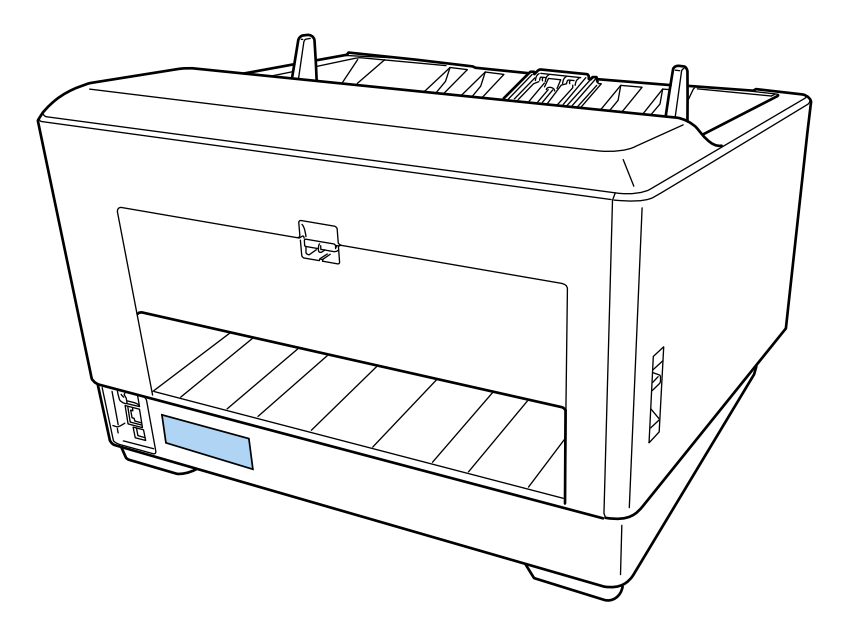

Étiquette (exemple) : informations sur le dispositif d'impression.

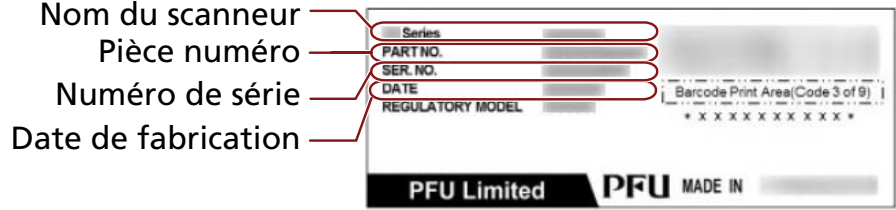

# <span id="page-37-0"></span>**Spécifications**

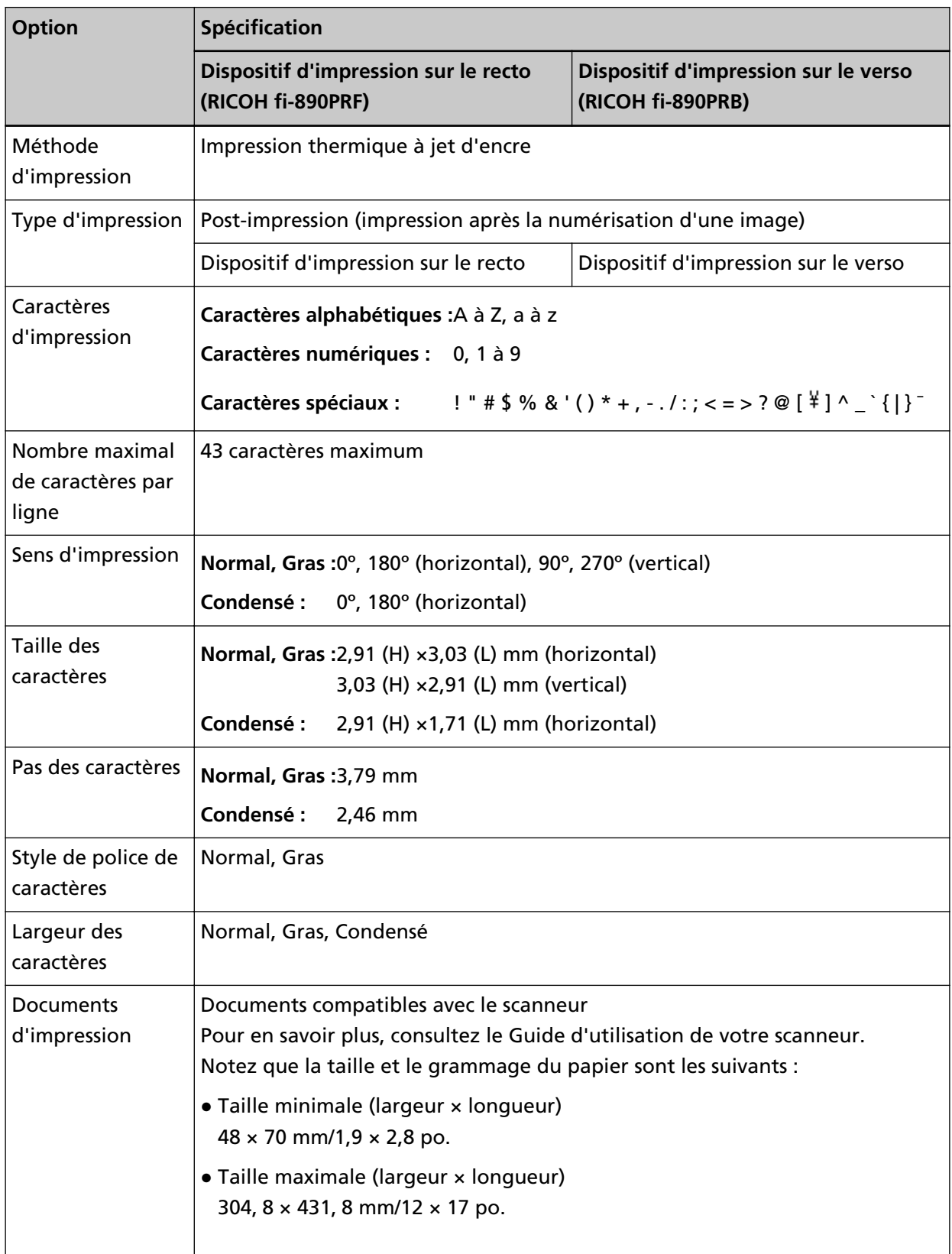

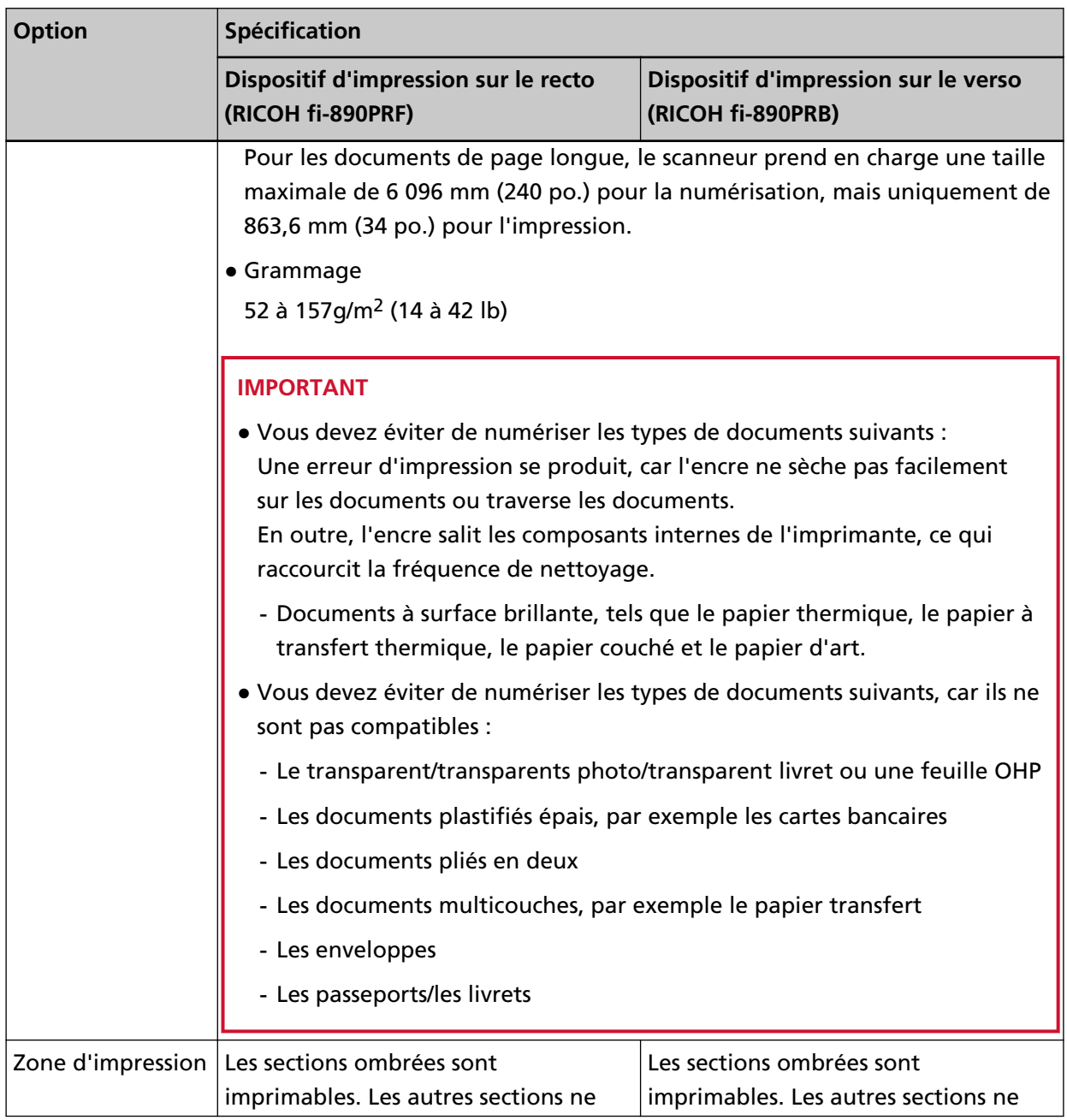

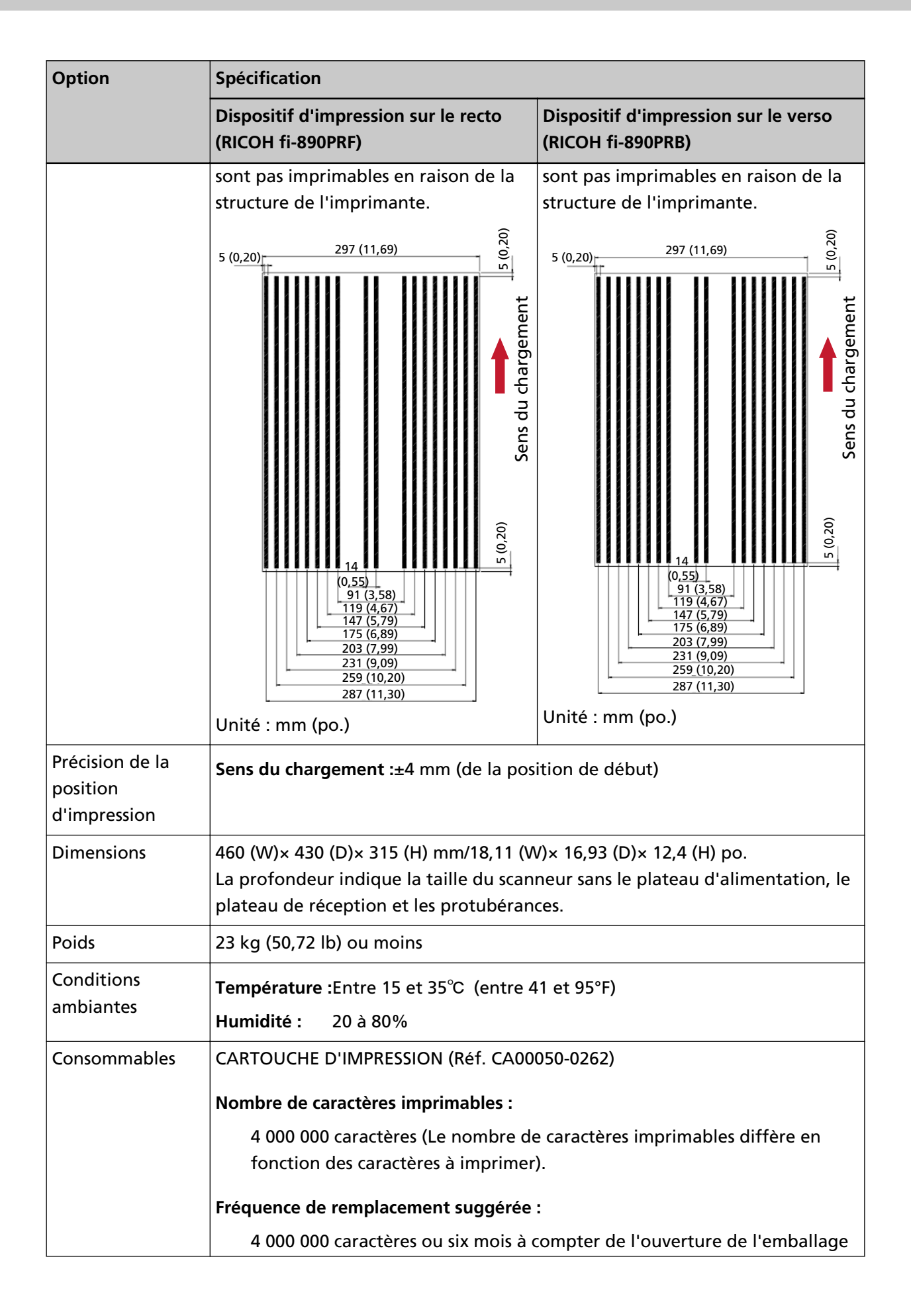

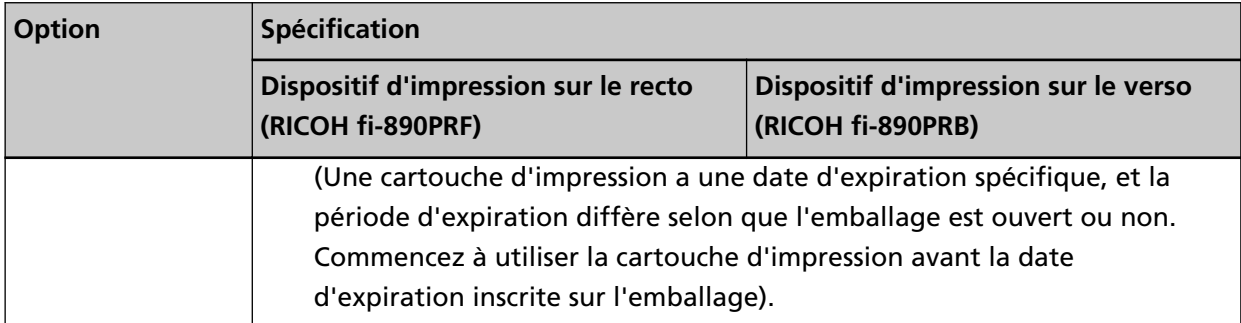